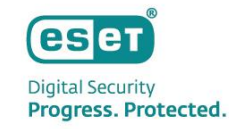

# **ESET PROTECT MDR Ultimate スターターガイド**

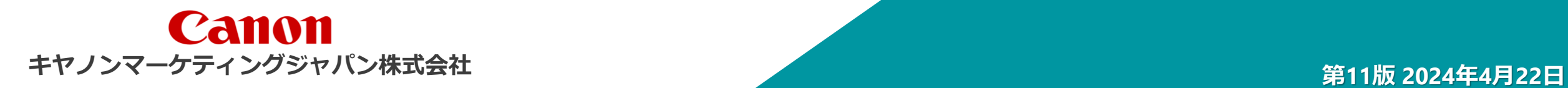

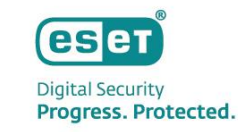

近年のサイバー攻撃は、非常に複雑かつ巧妙化されているため、 従来のセキュリティ対策だけでは防ぎきれないケースも多く見られるようになってきました。

そこで注目されているのが **XDR(eXtended Detection & Response)**です。 XDR は、「攻撃を防ぐこと」を目的とした従来のアンチウイルスソフト等のセキュリティ対策製品とは違い、 異なるセキュリティ製品・レイヤーで収集された様々な種類のイベントデータを統合して、エンドポイントでの調査、対応、 ハンティングを適切かつ迅速に行うことを目的としています。

したがって、近年のサイバー攻撃への対策では、従来の「事前対策」に加え、XDR による「事後対策」を合わせる方策が必要と されています。

XDRは様々なレイヤーで常時データを収集し、それらを分析して怪しい挙動を発見するため、日々の監視や運用が重要です。 そこで、XDRを導入する企業は、その運用負荷を軽減するため、セキュリティ会社が提供する **MDR(Managed Detection & Response)**を利用して、XDRの監視や運用をアウトソーシングすることが求められています。

本資料では、ESETのXDRコンポーネントである**「ESET Inspect/ESET Inspect on-prem」**と、MDRを含んだ**「セキュリティサー ビス」**を合わせてご提供するXDRソリューション**「ESET PROTECT MDR Ultimate」**についてご紹介します。

※ 「ESET Inspect Cloud (旧名称)」から「ESET Inspect (新名称)」へ名称を変更いたしました。

- ※ 「 ESET Inspect (旧名称)」から「ESET Inspect on-prem (新名称)」へ名称を変更いたしました。
- ※ 本資料はクラウド型XDRである「ESET Inspect 」をメインに記載してあります。

※ MDRサービスとプレミアムサポートを受ける場合、クラウドでのセキュリティ管理となります。

# はじめに

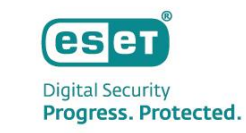

本資料は、 ESET PROTECTソリューションのうち、 ESET PROTECT MDRをご検討いただいているお客様に、ご利用可能なプログ ラムやサービス、セキュリティサービスの概要、製品の利用開始方法などをご理解いただくことを目的としております。

● 対象ソリューション: ESET PROTECT MDR Ultimate

● 対象プログラムとサービス (2024年4月時点)

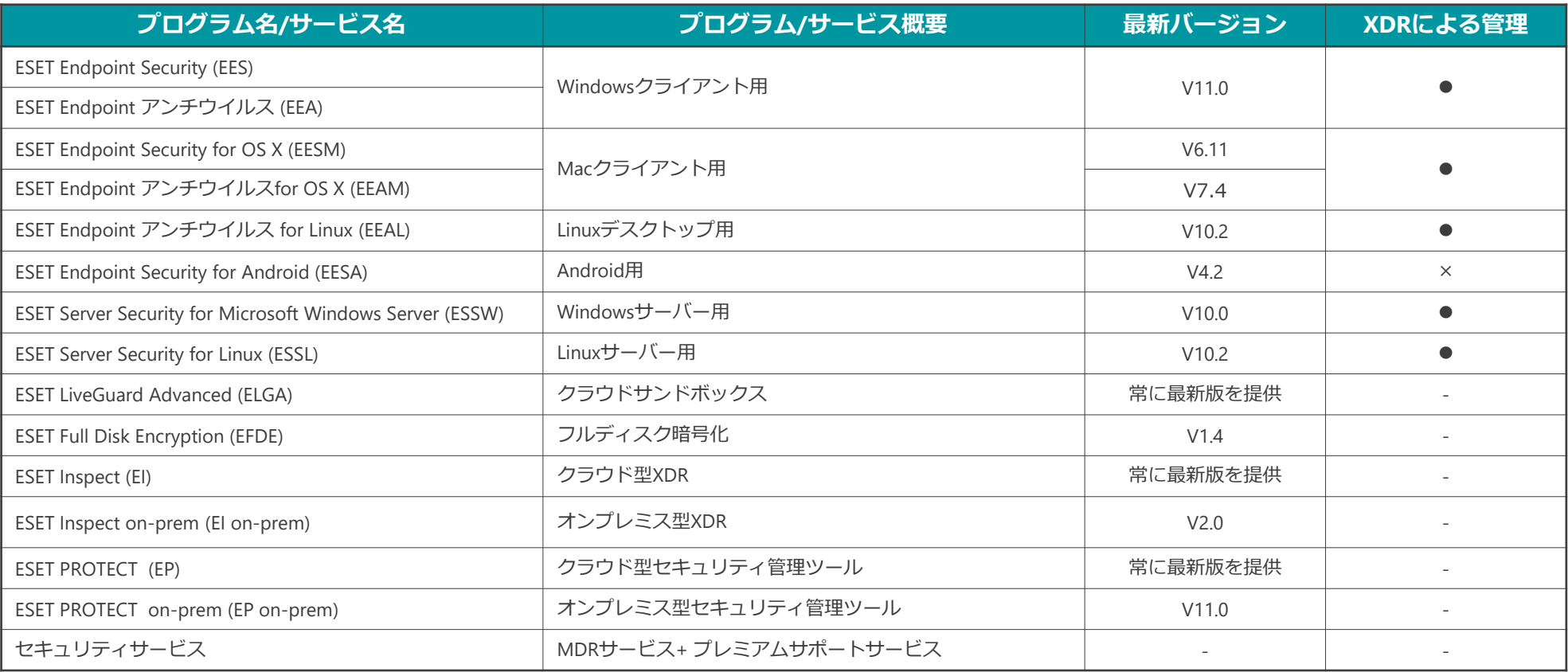

※MDRでご利用いただく各プログラムは最新バージョンのご利用を推奨しております。 (サポートより最新版へのバージョンアップのお願いをする場合もございます。)

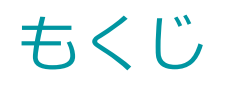

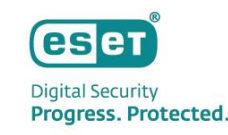

# I. セキュリティサービスについて

- 1. ソリューションの概要
- 2. セキュリティサービス概要図
- 3. プレミアムサポートサービスについて
- 4. MDRサービスについて
- 5. 各種レポートの紹介
- 6. セキュリティサービスご利用時の注意事項
- 7. セキュリティサービスのタイムラインについて
- 8. 日々の運用イメージの紹介
- 9. インシデント発生時の対応フロー

# II. セキュリティサービスのお問い合わせ方法

1. ESET Services Hubについて

# III. セキュリティサービスご利用の流れ

- 1. ESET Business Accountの開設
- 2. ライセンスの登録
- 3. EP/EIのアクティベーション
- 4. デプロイメント&アップグレード
- 5. 初期最適化(チューニング)

# IV. その他の情報

- 1. システム構成
- 2. EPとEIのバージョンアップについて
- 3. サポート情報

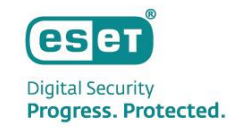

# Ⅰ**. セキュリティサービスについて**

# Ⅰ. セキュリティサービスについて 1. ソリューションの概要

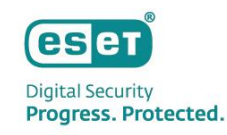

# ESETが提供するXDRソリューションについて

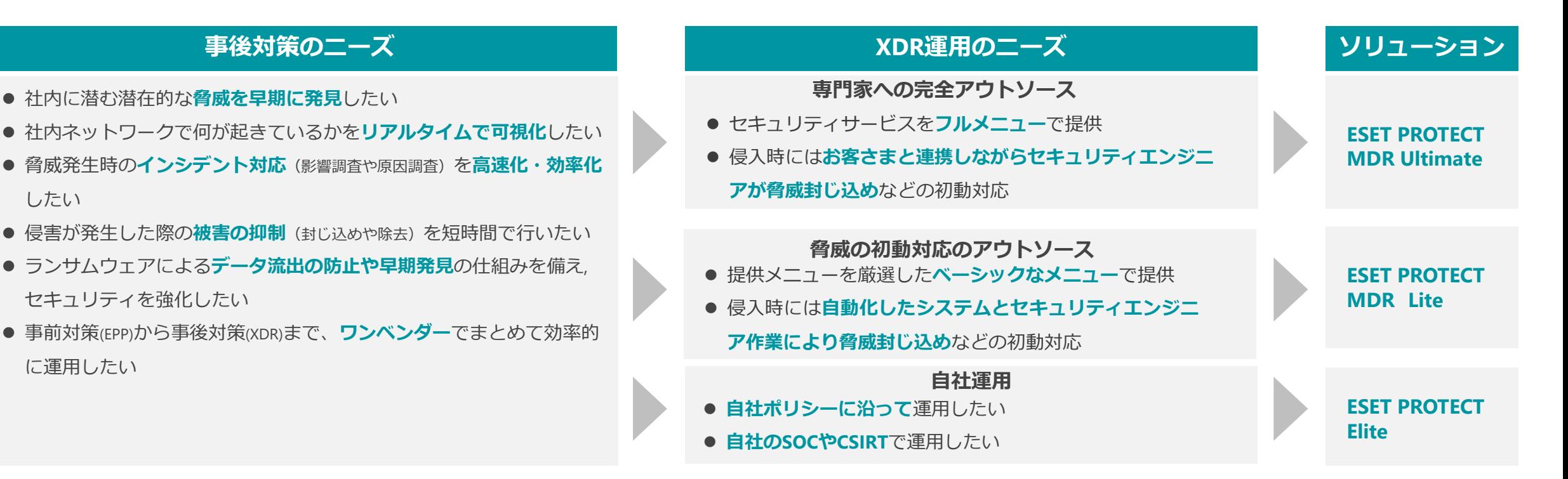

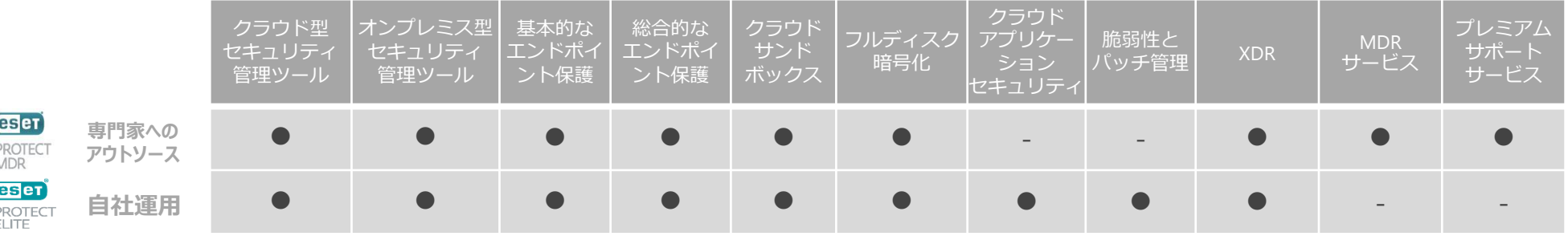

\* MDRサービスおよびプレミアムサポートサービスを利用される際はセキュリティ管理ツールおよびXDRともクラウド利用が前提となります。

Canon Marketing Japan Inc. \* Elite のXDRはクラウド/オンフレミスとちらも利用できます。XDRの利用環境(クラウド/オンフレミス)とセキュリティ管理ツールの利用環境(クラウド/オンフレミス)は同一か前提となります。 5<br>\*以降のページではESET PROTECT MDR Ultimateについて紹介します。ESET PROTECT MDR Liteについては別資料 \* Elite のXDRはクラウド/オンプレミスどちらも利用できます。XDRの利用環境(クラウド/オンプレミス)とセキュリティ管理ツールの利用環境(クラウド/オンプレミス)は同一が前提となります。

# Ⅰ. セキュリティサービスについて 2. セキュリティサービス概要図

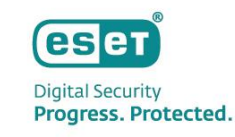

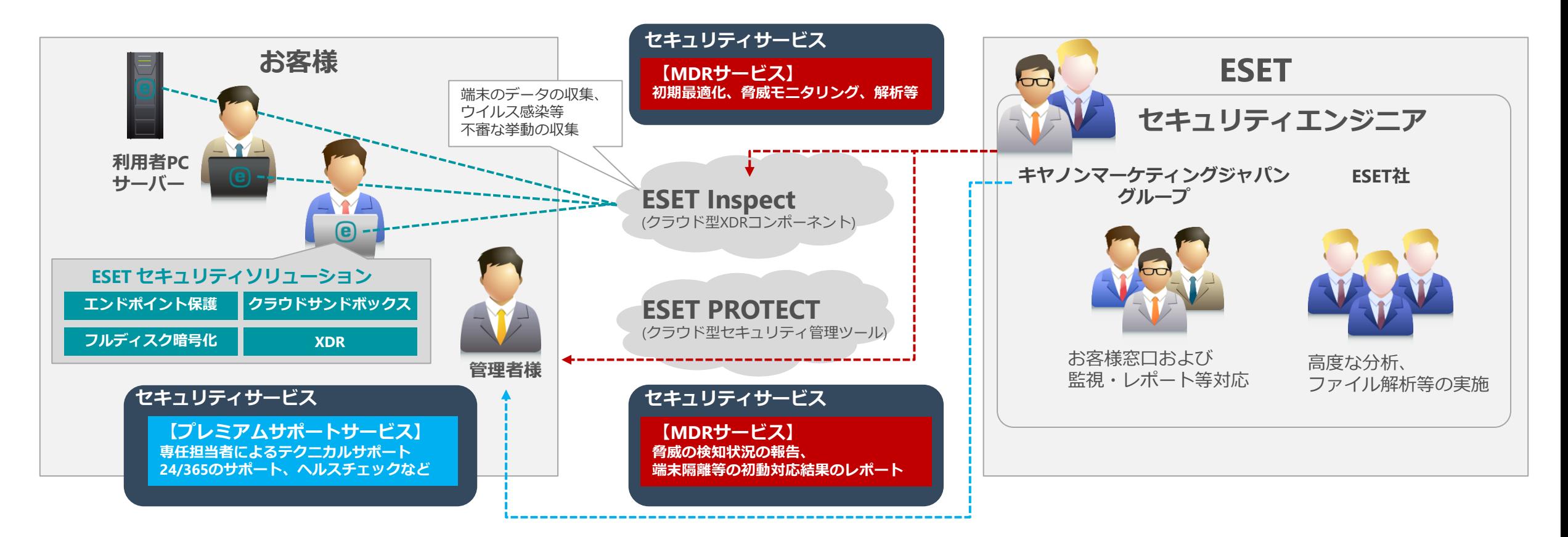

セキュリティサービスには以下の2つのサービスが含まれます。

- 各プログラムの利用を**24/365体制**で支援する**「プレミアムサポートサービス」**
- XDRの**初期最適化(チューニング)**、**脅威モニタリング**を行う**「MDRサービス」**

# Ⅰ. セキュリティサービスについて 3. プレミアムサポートサービスについて

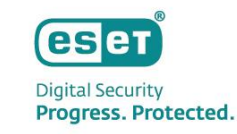

#### ESETプログラムに関する問合せ対応を行うサービスです。

サービス専用の窓口で、ESET社の教育を受けたメンバーが管理する窓口として対応を実施します。

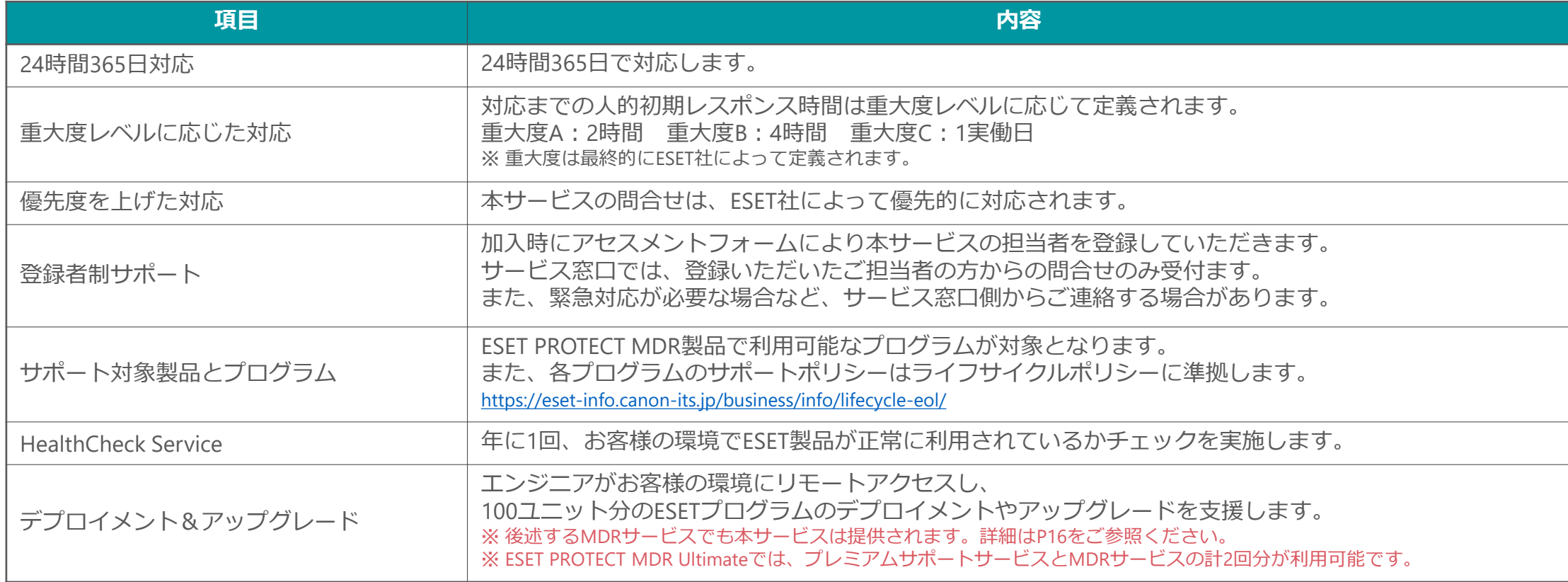

#### **Severity Response Timeにおける重大度**

・重大度A(重大)…本製品またはその主要機能が動作しないか、または本製品の使用に重大な影響を与える定期的/断続的な問題が発生している場合

·重大度B(深刻)…製品の機能に欠陥があるか、欠落しているか、または製品の使用を困難にする問題が発生しているが、使用できないわけではない場合

・重大度C(一般)…わずかなパフォーマンスの低下や、製品やドキュメントの修正を必要とするマイナーな問題がお客様に発生している場合

Ⅰ. セキュリティサービスについて 3. プレミアムサポートサービスについて

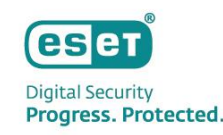

### HealthCheck Service

HealthCheck Serviceは、お客様環境のESET製品が正常に動作しているか検査するサービスです。 お客様に記入いただいたアセスメントフォームをもとに、エンジニアが作成したヘルスチェックプランに沿って実施され、 改善策の提案などを記載したレポートをご提供します。

◆ヘルスチェックは以下のステップで実施されます。

- 1. アセスメントフォームの記入…お客様の環境に導入されているESET製品の情報や本サービスのスコープ(台数および範囲)を記入していただきます。
- 2. ヘルスチェックプランの作成…アセスメントフォームをもとに、ヘルスチェックの実施内容や作業予定日を決定します。
- 3. ヘルスチェックの実施…お客様のEPにアクセスし、アラートが表示されていないかなどの確認を行います。(※)
- 4. Suggestions & Recommendations文書の提供…ヘルスチェックの結果をもとにお客様へレポートをご提供します。

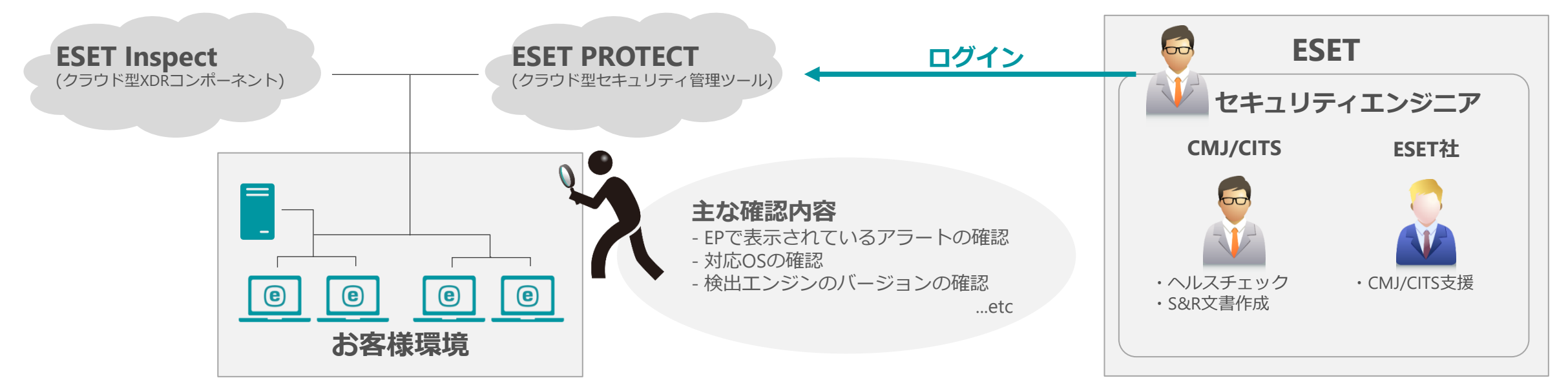

# Ⅰ. セキュリティサービスについて 4. MDRサービスについて

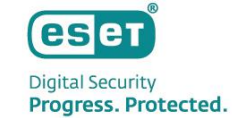

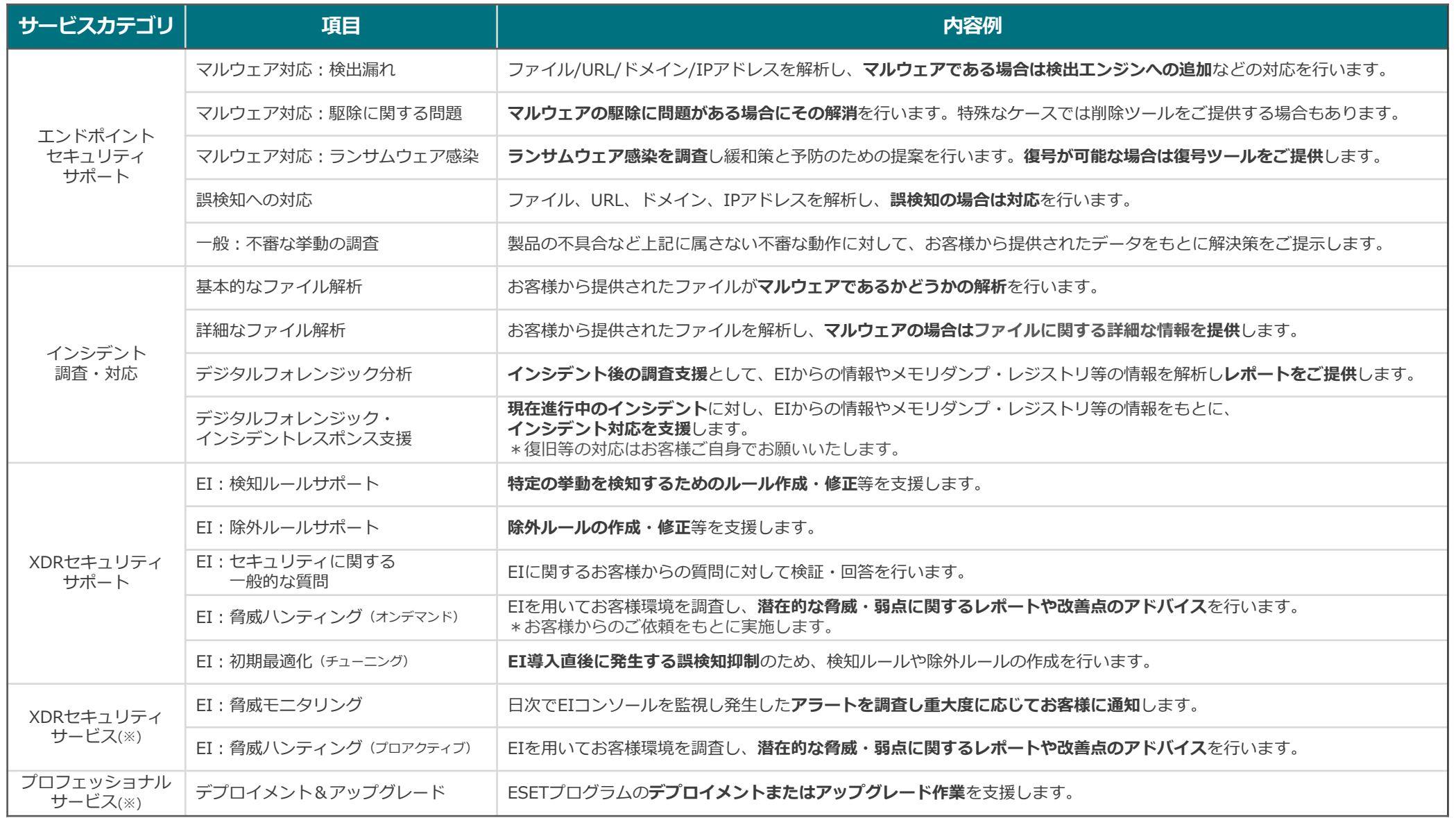

Canon Marketing Japan Inc. 9

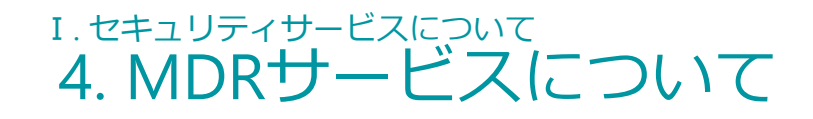

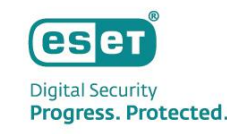

# エンドポイントセキュリティサポート

• **マルウェア対応:検出漏れ**

EPPでの検出漏れが疑われるファイル、URL、ドメイン、IPアドレスを解析します。 悪意があると判断された場合、検出エンジンに追加され、マルウェアファミリーに関する情報をご提供します。

#### **- マルウェア対応 : 駆除に関する問題**

マルウェアと検出されたが駆除できなかった場合、 お客様から提出いただいたファイルの駆除をテストし、問題がある場合は改善されます。 一部のケースでは、スタンドアロンの駆除ツールをご提供することもあります。

#### • **マルウェア対応:ランサムウェア感染**

ランサムウェアへの感染が確認された場合、復号が可能な場合は復号ツール、 それ以外の場合は緩和策や予防策をご提供します。 解析のため、お客様からはランサムウェアによって暗号化されたファイルや、 ランサムウェアによって生成されたファイルなどをご提出いただきます。

#### • **誤検知への対応**

ご提出いただいたファイル、URL、ドメイン、IPアドレスを解析し、誤検知と確認された場合は検出エンジンを修正します。 お客様には誤検知が疑われるソフトウェア名やベンダー名、利用目的などの情報も併せてご提出いただきます。

#### • **一般:不審な挙動の調査**

エンドポイントセキュリティ関連の質問で、他のカテゴリに該当しないものに対し、指定された動作を分析します。 分析結果は、お客様へのアドバイスや開発者によるバグの改善に役立つ場合があります。

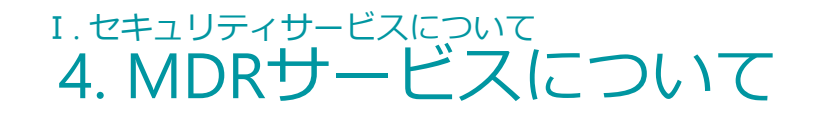

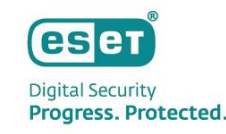

# インシデント調査・対応

#### • **基本的なファイル解析(**※**)**

お客様からご提出いただいたファイルを解析し、マルウェアであるかどうかの正誤判定を行いその結果をお伝えします。 解析のために、お客様には該当のファイルまたはハッシュ値(SHA-1/MD5)をご提出いただきます。

#### • **詳細なファイル解析(**※**)**

お客様からご提出いただいたファイルを解析します。 マルウェアであるかどうかの正誤判定に加え、悪意のある場合はファイルに関する詳細な情報をレポートでご提供します。

#### • **デジタルフォレンジック分析**

デジタルフォレンジックはインシデント発生後の調査です。 EIや、お客様に取得していただく(取得ツールはエンジニアから提供)端末情報(レジストリ、メモリダンプなど)をもとに分析を行います。 感染経路や影響範囲などの分析後はお客様に調査結果のレポートをご提供します。

### • **デジタルフォレンジック・インシデントレスポンス支援**

デジタルフォレンジック・インシデントレスポンス支援は、現在進行中のインシデントに対し、 お客様からご提出いただいく情報をもとに調査や対応を支援します。(復旧などの対応はお客様にご対応いただきます。) 本サービスはお客様へのコンサルティングや他サービスへのリダイレクトに繋がります。

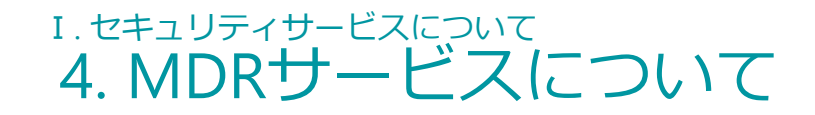

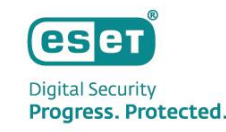

# XDRセキュリティサポート

• **EI:検知ルールサポート(**※**)**

特定のマルウェアの挙動を検出するなど、EIの検知ルールの作成、変更、機能停止に関するサポートを行います。 EIの検知ルールや動作を分析し、お客様へのアドバイスや修正されたルールのご提供、必要に応じて開発者への バク報告を行います。

• **EI:除外ルールサポート(**※**)**

EIの除外ルールの作成、変更、機能停止に関するサポートを行います。 除外ルールを作成する対象のアプリケーションやその動作に関する情報をご提供いただく場合がございます。 また、除外を作成することがお客様環境のセキュリティに影響を及ぼす場合は、 お客様とご相談のうえ新たな解決策をご提示します。

#### • **EI:セキュリティに関する一般的な質問**

EIセキュリティ関連の質問で、他のカテゴリに該当しないものに対し、指定された動作を分析します。 分析結果は、お客様へのアドバイスや開発者によるバグの改善に役立つ場合があります。

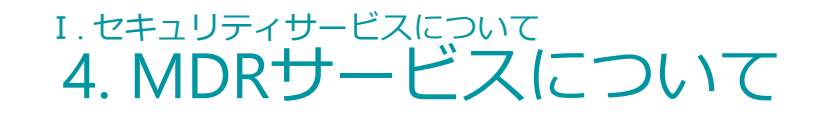

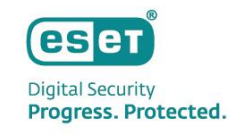

# XDRセキュリティサポート

#### **EI:初期最適化(チューニング)**

本サービスは、お客様に代わってEI導入後の初期最適化を実施します。(本サービスはEI導入時のみご利用いただけます。) XDRはその製品の性質上、導入後に多くの誤検出のアラートが表示されます。そのため、お客様の通常業務で発生する アラートを検出から除外し、脅威発生時のアラートを見つけやすくするためのチューニングが必要です。 お客様に記入いただいたアセスメントフォームの情報をもとに、EIの自動除外作成機能(rule learning mode)や、 エンジニアによる手動チューニングにより最適化を行います。(約1週間お客様環境のログを収集してから初期最適化を実施します。) 初期最適化後は、最適化前後のアラート数や、最適化によって作成された除外ルールなどをまとめた、 初期最適化レポートをご提供します。

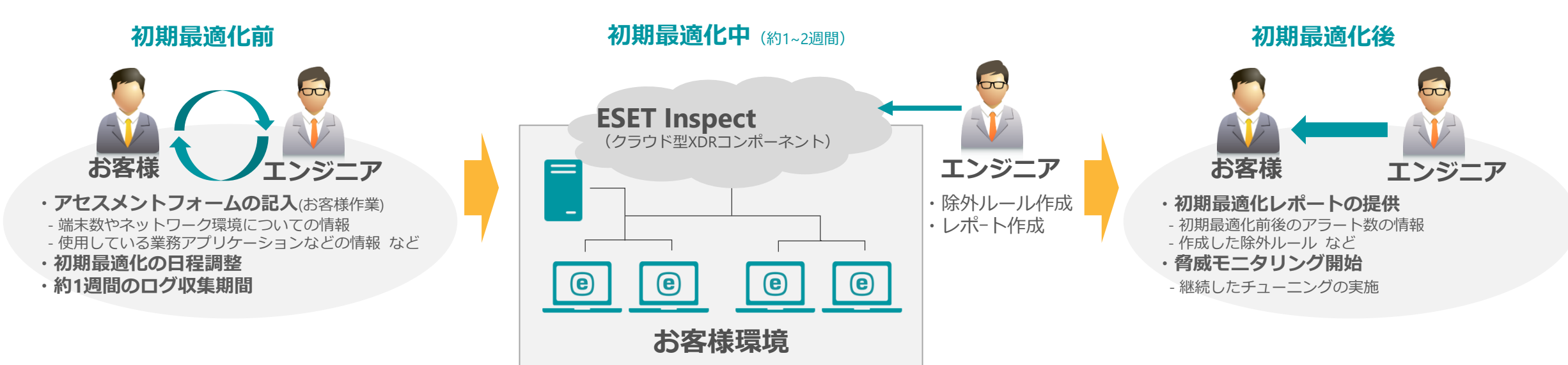

# Ⅰ. セキュリティサービスについて 4. MDRサービスについて

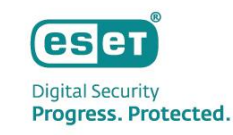

# XDRセキュリティサポート / XDRセキュリティサービス

#### **EI:脅威ハンティング(オンデマンド:任意のタイミングで年1<sup>回</sup> / プロアクティブ:年4回)**

脅威ハンティングはお客様環境の潜在的な脅威を調査する「事前対応型」のサービスです。 メニューは2種類あり、お客様が任意のテーマ、タイミングを指定できる「オンデマンド」と、 四半期に一度、ESET社により厳選された脅威トレンドをテーマにして実施する「プロアクティブ」があります。 いずれも、調査テーマに関連するイベントやアラートをエンジニアが調査・分析し、結果をレポートとして提出します。 ※ エンジニアが新たにEIに検知ルールを追加する場合がございます。 ※ 脅威が発見された場合はデジタルフォレンジック・インシデントレスポンス支援による対応支援を実施します。

#### ◆調査例

"過去にドメインコントローラーを狙った攻撃の被害にあっているためドメインコントローラーを中心に調査してほしい" "社内のセキュリティ訓練で疑似マルウェアメールを開いた社員が多かったため全社的にマルウェアが潜んでいないか調査してほしい" "〇〇の脆弱性を狙った攻撃が流行しているので自社もそのような攻撃の被害に遭っていないか調査してほしい"

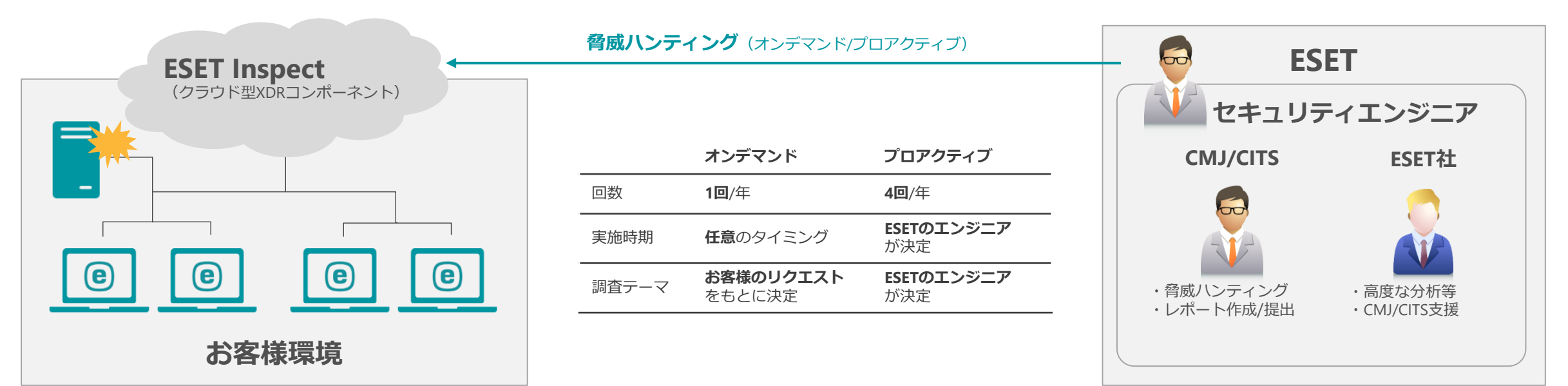

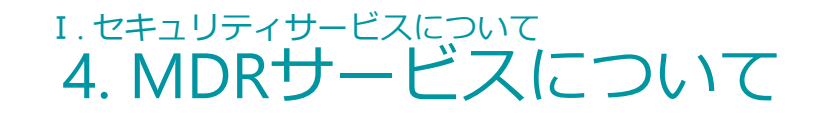

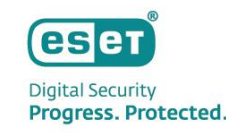

# XDRセキュリティサービス

#### **EI:脅威モニタリング**

脅威モニタリングは、お客様のEIを継続的に監視するサービスです。 お客様のESET環境で緊急性の高い検出があった場合は、必要に応じて初動対応(プロセス強制停止、ネットワーク隔離、ファイルブロック) を行い、お客様へ緊急連絡を実施します。(エンジニアによる初動対応実施の要否については、予めお客様に同意いただいたうえで実施します。) また、エンジニアはお客様の環境に定期的にアクセスし(毎営業日: 月~金)、疑わしい動作やアラートの分析を行い、 継続的にEIを最適化(ルール設定等)します。 本サービスでは、定期的にモニタリング状況を把握いただくため、隔週でレポートをご提供します。

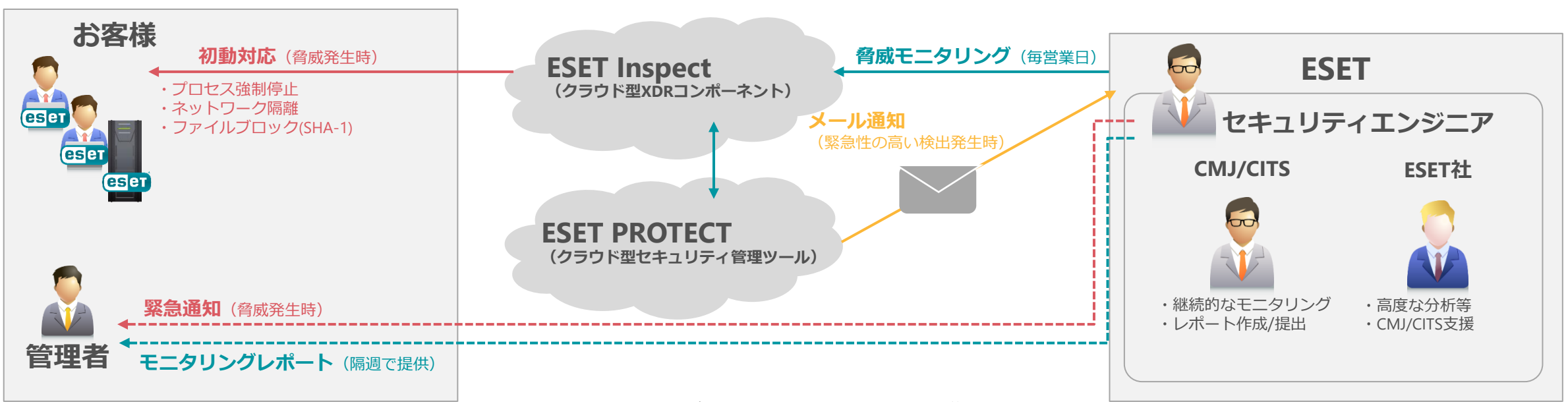

※ 緊急性についてはエンジニアにより定義されます。

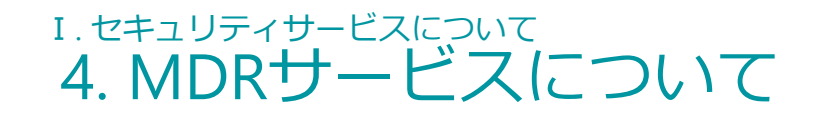

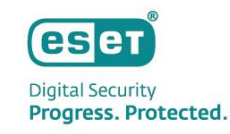

# プロフェッショナルサービス

### **デプロイメント&アップグレード**

エンジニアがお客様の環境にリモートアクセスし、100ユニット分のESETプログラムのデプロイメントやアップグレードを支援 します。お客様にはターゲットとなるプログラムやユニット数、対象範囲(EPのグループなど)、実施日などをアセスメントフォームに 記入していただき、エンジニアがデプロイメント方法などを記載したサービス提案書を作成してお客様に提出します。 サービス提案書に沿って、エンジニアがインストーラーの作成からリモートインストール、クライアントタスクによるリモート インストール、またはインストール支援を実施します。 支援後、実施内容を記載した書類にお客様の承認を頂くことで、本サービスは完了となります。 ※ エンジニアがお客様端末でインストーラーを実行するため、お客様端末へのVPNアクセスなどをご用意いただく場合があります。 ※ 本サービスにおけるユニット数とは、クライアントにインストールを行うプログラム、エージェント、コネクターの数量単位となります。 ※ ポリシーによる設定はお客様にてご対応をお願いします。(EP/EIとの接続に必要なプロキシ設定は除く)

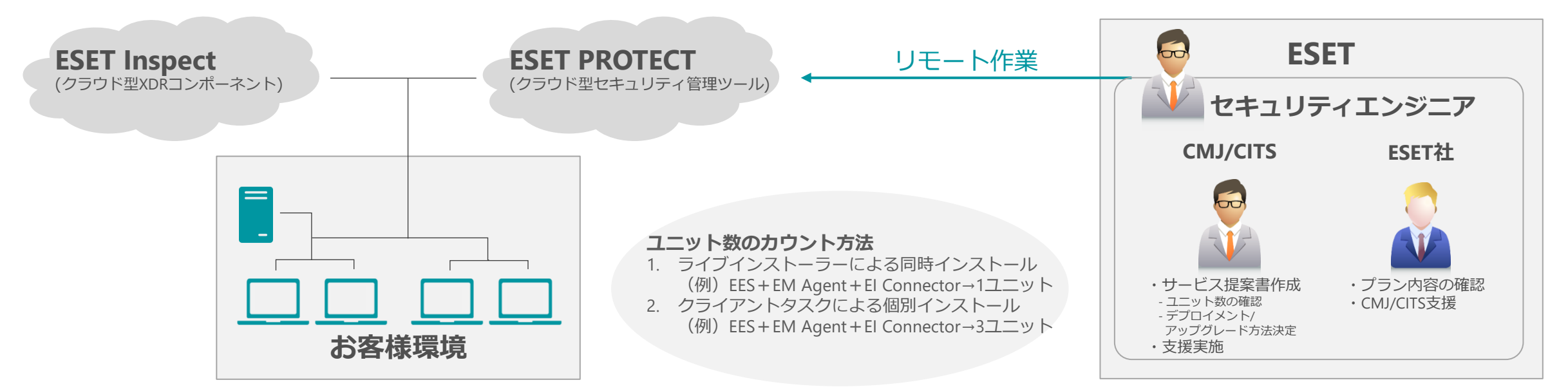

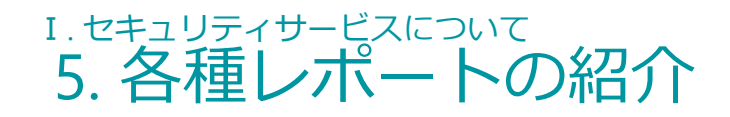

# 初期最適化レポート

#### ✓ **レポート概要**

初期最適化レポートには、チューニング前後の 検出数や検出密度(件/日)、作成された除外に ついての情報が記載されます。 除外については、EIの除外ルールに記載された 内容が記載されるため、どのようなイベントが 検出から除外されるか確認できます。

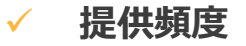

提供サービス… EI: 初期最適化 (チューニング) 提供タイミング…初期導入時の1回のみ

> チューニングを実施した期間や、エンジ ニアにより作成された除外数などの情報  $\sim$  . . . . . が記載されます。

#### ✓ **確認ポイント**

エンジニアがどのような理由で除外ルールを作 成したのかご確認いただくことができます。 また、アセスメントフォームにてお客様にヒア リングさせていただいたホワイトリストのアプ リケーションが除外されているかもご確認くだ さい。

※ 除外ルールはアセスメントフォームの情報を踏まえて 作成いたします。

チューニング前後の検出数の推移などの 情報はグラフにまとめられます。 レポート後半には作成された除外ルール について、作成理由やルール内容などが 記載されます。

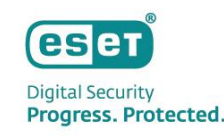

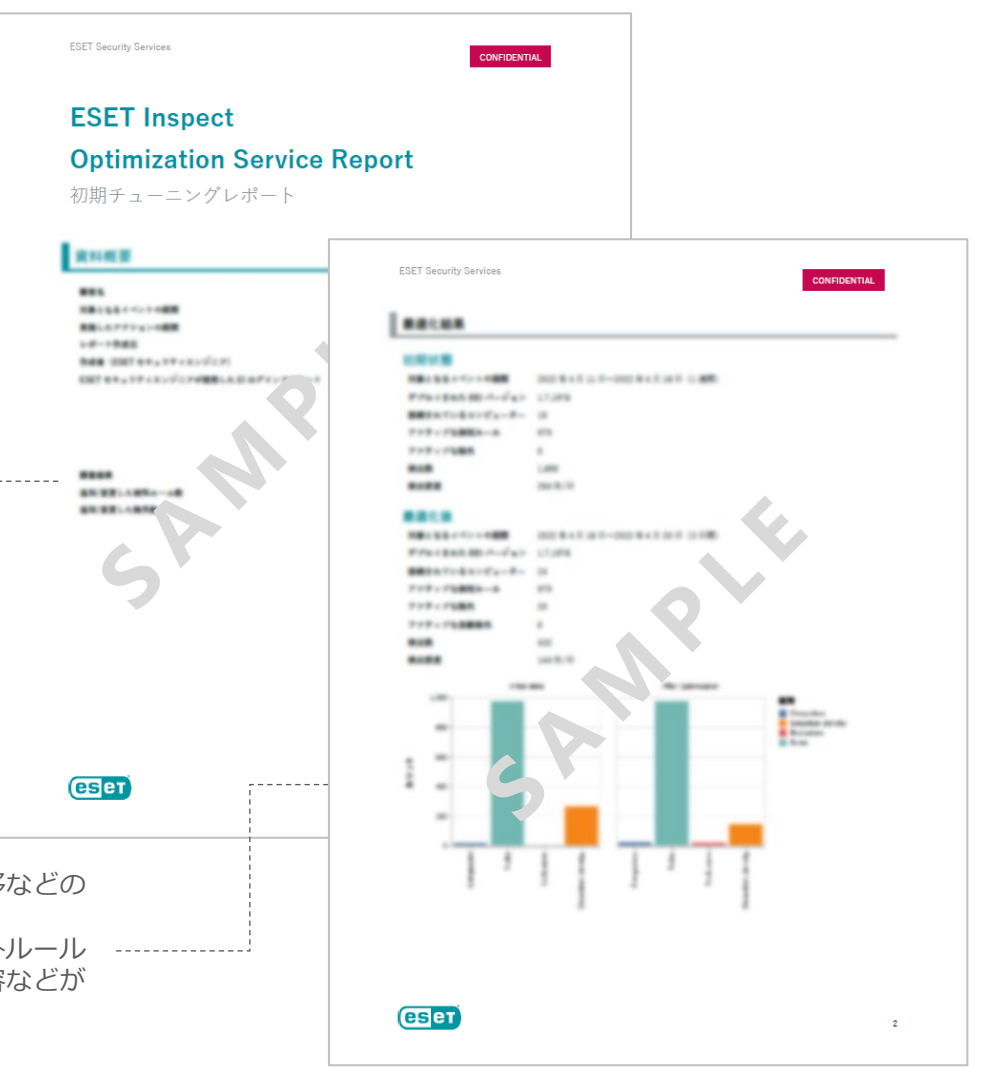

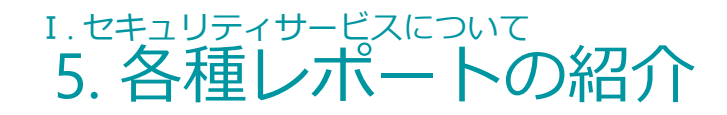

# 脅威モニタリングレポート

#### ✓ **レポート概要**

**脅威モニタリングレポートには、毎営業日(土)** 日祝日は対応外)のモニタリングで作成された 除外ルールや発見された検出、その検出に対す る対応やお客様への提言などが記載されます。 脅威モニタリングレポートは隔週でのご提供と なります。

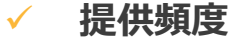

提供サービス… EI: 脅威モニタリング 提供タイミング…隔週

モニタリング期間に検出された脅威の概 要やお客様への提言などが記載されます。 レポート内では、EPPでブロックされた マルウェアやPUA含め、検出された脅威 の詳細情報が記載されます。

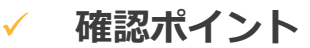

モニタリング時に発見された脅威に対するお客 様への提言をご確認いただき、日々のセキュリ ティ対策にお役立てください。 また、本レポートをもとに、脅威発生時の初動 対応に関するご相談をいただくことも可能です。 アンディング 詳細報告として、お客様環境で検出され

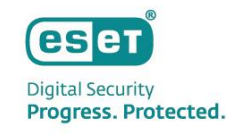

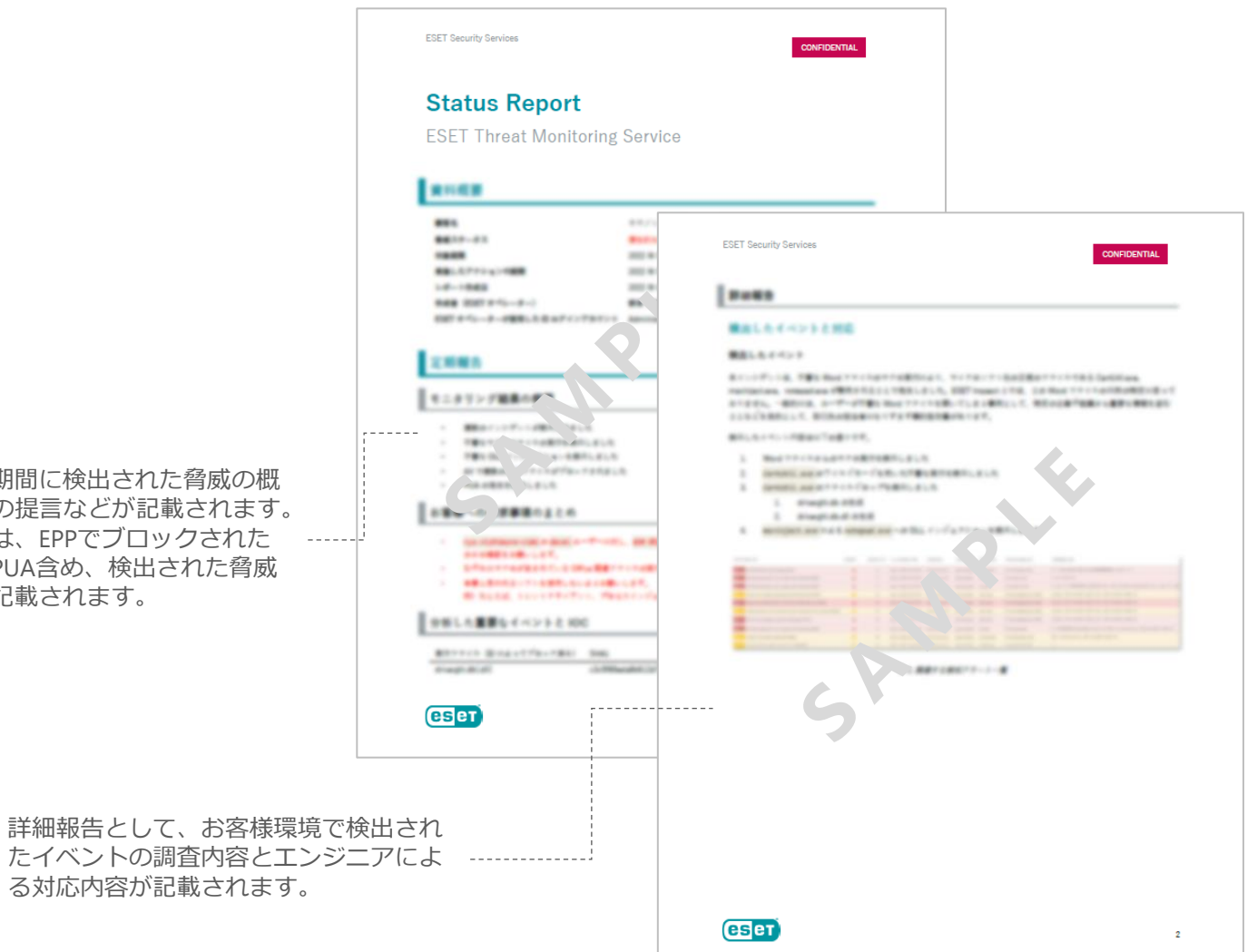

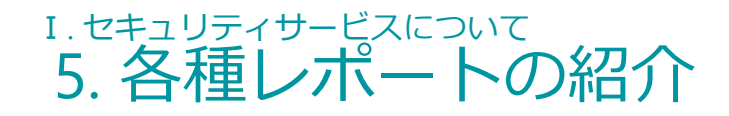

# 脅威ハンティングレポート

#### ✓ **レポート概要**

脅威ハンティングレポートには、お客様環境の 潜在的な脅威をEIを使用して調査した結果が記載 されます。 お客様の任意のタイミングでご利用いただける

「オンデマンド」と、年4回ご利用いただける 「プロアクティブ」がございます。

#### ✓ **提供頻度**

提供サービス…脅威ハンティング 提供タイミング…オンデマンド :年1回 プロアクティブ :年4回 ※ オンデマンド: お客様の任意のタイミング ※ プロアクティブ: ESETのエンジニアによる タイミング

#### **確認ポイント**

エンジニアが選定する脅威ハンティングのテー マには、流行している脆弱性やお客様に注意し ていただきたい脅威などが選ばれます。 ハンティング結果をご確認いただくだけではな く、テーマとなった脆弱性に関する情報収集と してもご活用ください。

脅威ハンティングで調査したテーマにつ いて、脆弱性の特徴や悪用された場合に 想定される被害などの情報が記載されま す。

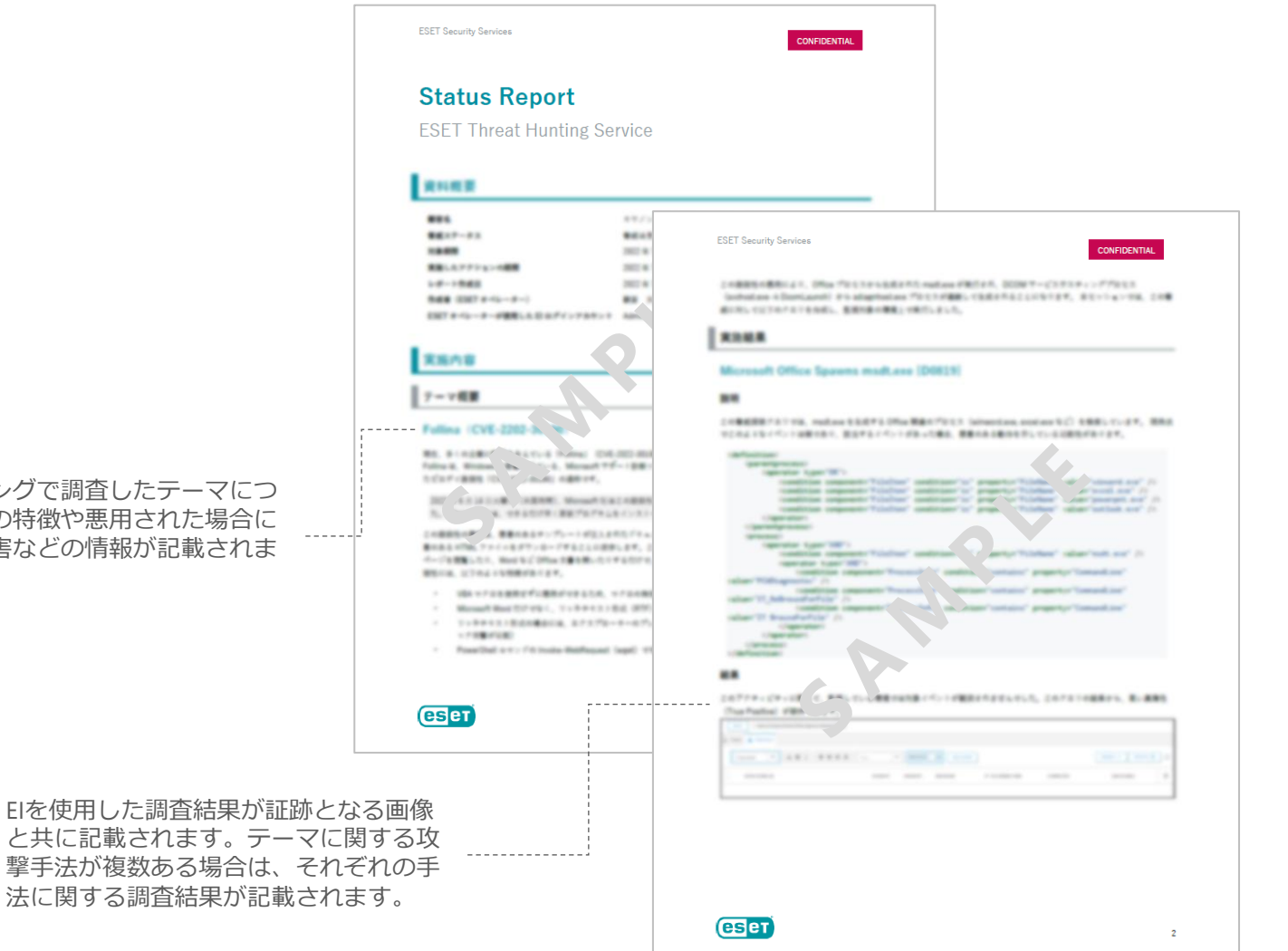

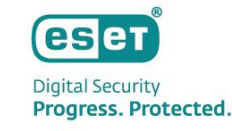

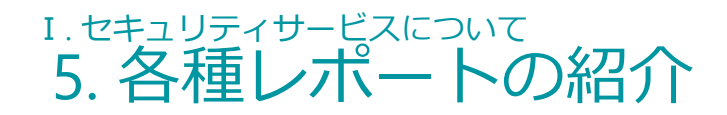

# 各種レポート概要

**詳細なファイル解析レポート ■ フォレンジックレポート ■ Suggestions &** 

#### ✓ **レポート概要**

詳細なファイル解析レポートには、お客様より ご提出いただいたファイルのマルウェアかどう かの正誤判定に加え、悪意のある場合はその ファイルに関する詳細な情報が記載されます。

#### ✓ **提供頻度**

提供サービス…詳細なファイル解析 提供タイミング…本サービス利用時 (任意のタイミング)

#### **確認ポイント**

お客様環境で発見された脅威の詳細について、 感染方法や挙動、想定される被害などをご確認 いただき、社内での注意喚起や教育、報告にご 活用ください。

#### ✓ **レポート概要**

フォレンジックレポートには、インシデント発 生後に行われたEIによる調査や、お客様に取得 していただいたメモリダンプやレジストリ情報 などの分析結果から、感染経路や影響範囲など の内容が記載されます。

#### ✓ **提供頻度**

提供サービス デジタルフォレンジック分析 提供タイミング…本サービス利用時 (任意のタイミング)

### ✓ **確認ポイント**

被害を受けた原因や影響範囲などの情報から、 脆弱性への対策や社内教育などのセキュリティ 対策を見直し、再発防止にご活用ください。 また、インシデント時にデジタルフォレンジッ クが行える体制を整えることで、内部不正の抑 止にも繋がります。

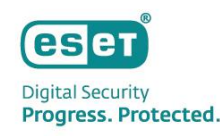

# **Recommendations文書**

#### ✓ **レポート概要**

Suggestions & Recommendations文書には、 HealthCheck Serviceによって確認されたお客様 への提言や推奨事項などが記載されます。

✓ **提供頻度**

提供サービス HealthCheck Service 提供タイミング…本サービス利用時 (任意のタイミング)

#### ✓ **確認ポイント**

お客様のESET環境が正常稼働するための提言 や推奨事項が記載されています。 定期スキャンや検出エンジンのアップデートが 滞っている端末があった場合には、EP側からタ スクを実行するなどの対応をご検討ください。

# Ⅰ. セキュリティサービスについて 6. セキュリティサービスご利用時の注意事項

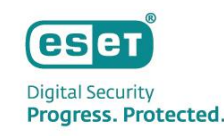

# お客様に実施いただく必要がある作業

### **製品利用開始時の作業**

セキュリティサービスの開始 までに、**EBAの開設**から**ECと EIのアクティベーション**まで を実施いただきます。

※ 詳細は本資料「Ⅲ. セキュリティサービスご 利用の流れ」をご参照ください。

#### **エンジニア用 ESET Business Account のアカウント作成**

エンジニアが脅威モニタリング などでお客様のEIにアクセスす るため、お客様に**エンジニア用 のアカウントを作成**していただ きます。

※ お客様にエンジニア用アカウントのメールアド レスをご用意いただきます。ご用意が難しい場合 はエンジニアにご相談ください。

#### ✓ **ESET Services Hubの アカウント開設**

セキュリティサービスの問い 合わせシステムである**ESET Services Hubのアカウントを 作成**していただきます。

#### ✓ **各種サービス利用時の アセスメントフォーム 記入**

一部のMDRサービスや HealthCheck Serviceのご利用 時には、**アセスメントフォー ムにお客様情報を記入**のうえ ご提出していただきます。

#### **脅威モニタリングで検知 されたアラートへの対応**

対応が必要と思われるアラート が確認されると、**お客様へ対応 をご依頼する場合**がございます。

※ 脅威モニタリングレポートの内容をもとに、エ ンジニアによる初動対応の方針を検討することも 可能です。

#### ✓ **脅威モニタリング中に 作成された除外ルール の有効化の判断**

初期最適化完了後も、継続し てEIの最適化を行います。 **お客様にはエンジニアが作成 した除外ルールの有効化を判 断**いただく場合があります。

#### ✓ **ログや検体の提出**

セキュリティサービスご利用 時のお問い合わせの際は、**お 客様自身にログや検体を取得 していただき、弊社にご提出** いただく場合があります。

※ エンジニアが提出必要と判断した場合、提 出先URLをお知らせいたします。

# Ⅰ. セキュリティサービスについて 7. セキュリティサービスのタイムラインについて

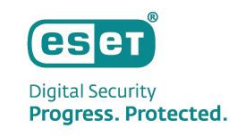

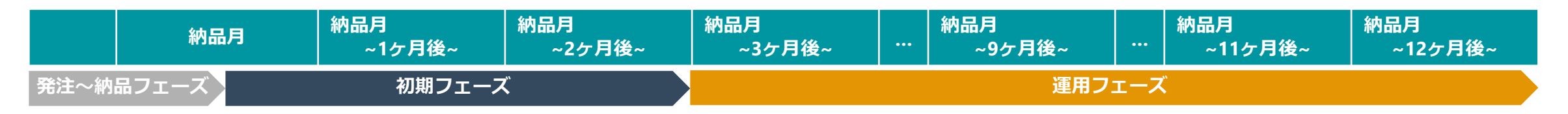

#### **ご発注~製品ライセンス納品**

ご発注書のほか本サービス所定の申込書(Sales Order Form)をご提出ください。 Sales Order Formのご提出をもってESET所定のサービス規約(Terms)に ご同意いただいたものとみなします。 ライセンス納品時から本ソリューションの利用が開始されます。 お客様には「利用開始案内付き納品メール」「パスワード案内メール」の2通が送信されます。

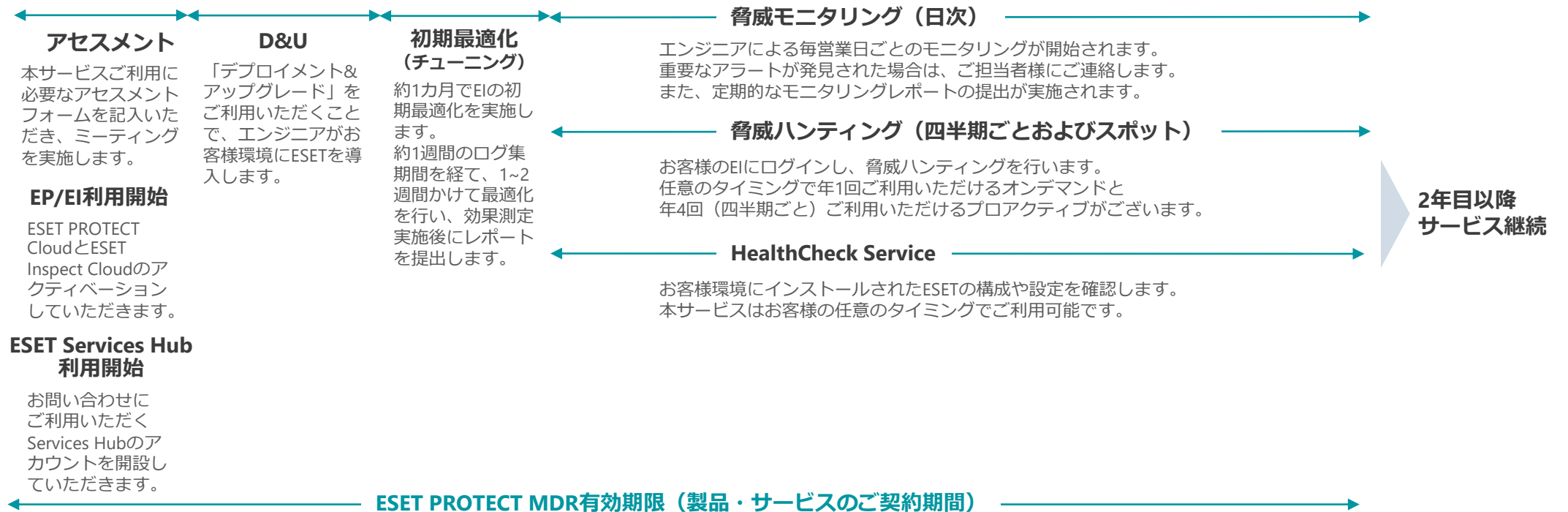

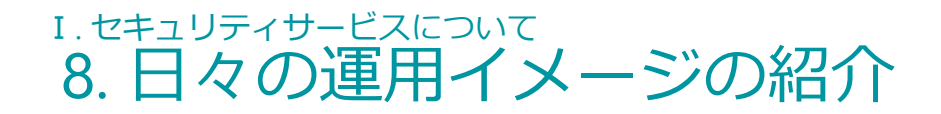

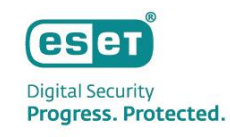

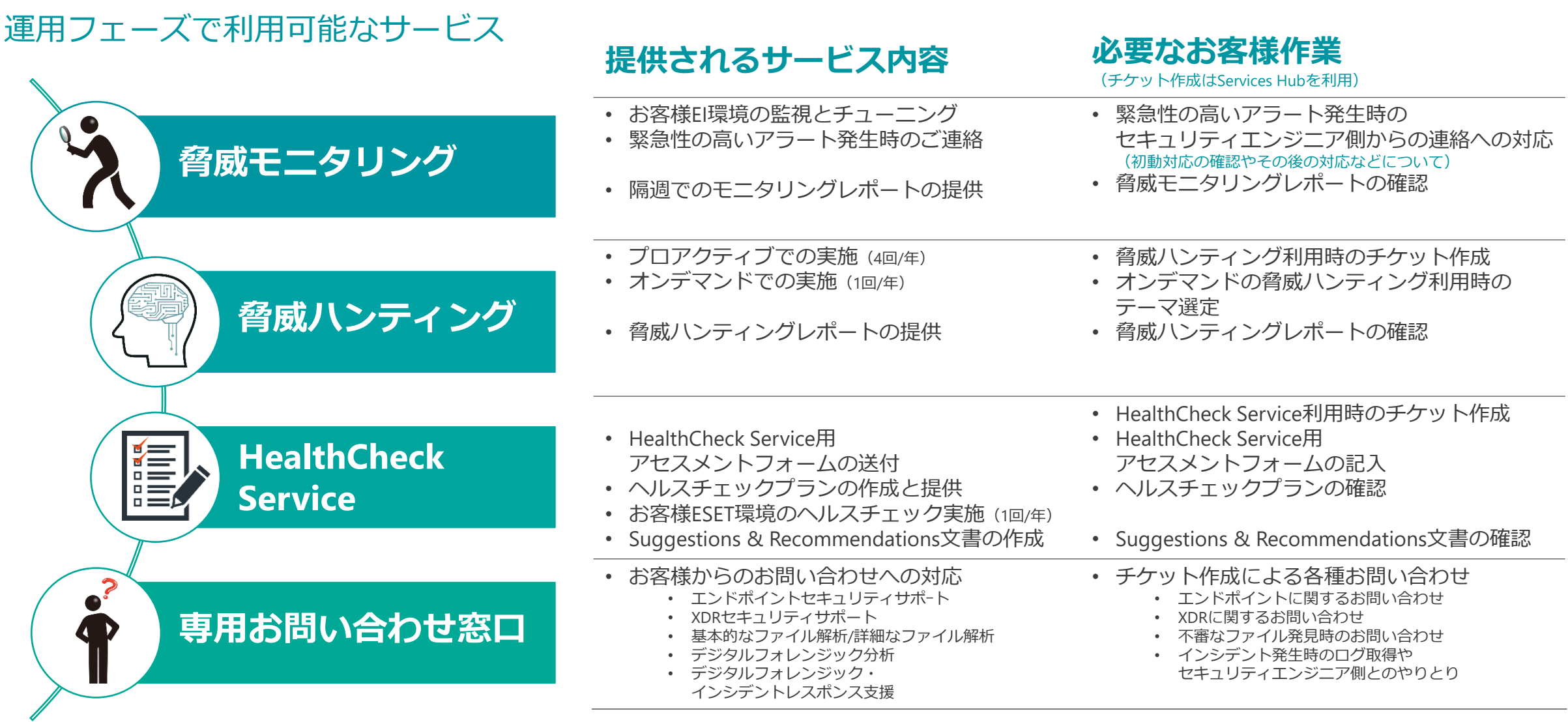

# Ⅰ. セキュリティサービスについて 9. インシデント発生時の対応フロー

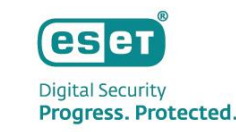

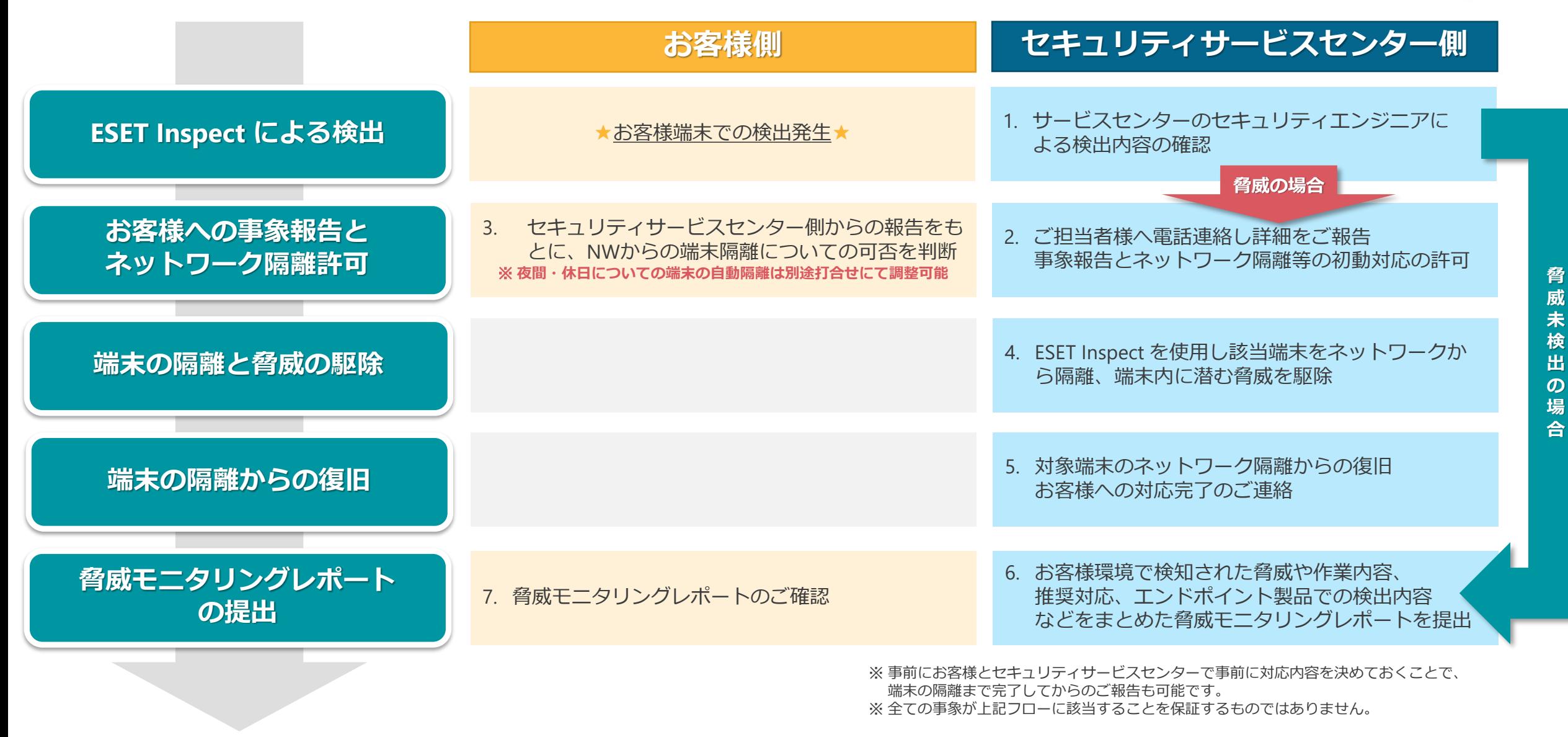

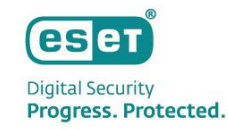

# Ⅱ**. セキュリティサービスのお問い合わせ方法**

# Ⅱ. セキュリティサービスのお問い合わせ方法 1. ESET Services Hubについて

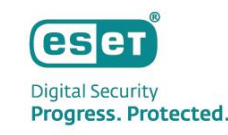

# ESET Services Hubの概要

#### **ESET Services Hubとは**

「ESET Services Hub」とは、お客様のお問い合わせチケットを作成および管理するESET社が提供するWebサービスです。 セキュリティサービスに関するお問い合わせについては、本Webサービスをご利用ください。

#### **ESET Services Hubで実施できること**

- セキュリティサービスに関するお問い合わせチケットの作成
- お問い合わせチケットの継続のご対応
- お問い合わせチケットの管理

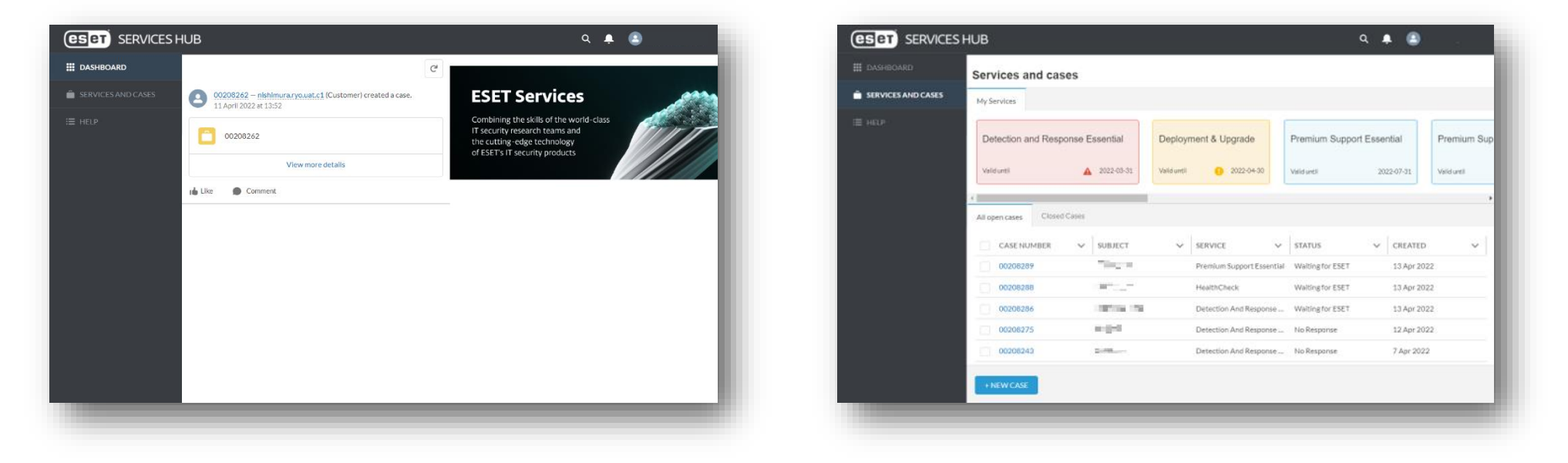

# Ⅱ. セキュリティサービスのお問い合わせ方法 1. ESET Services Hubについて

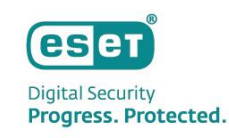

# ESET Services Hubの利用方法

# **アカウント開設方法**

- 1. 件名「ESET Services HUB Complete your registration」の招待メールを開き、 メール内に記載されている「Complete Registration」をクリックします。
- 2. Webブラウザに表示された「Complete your profile」画面で、パスワードの設定および利用規約に同意します。 ※次回以降のログインでは2要素認証の設定が必要となります。 再ログイン時に表示される、画面「Connect Salesforce Authenticator」の手順に従って設定します。

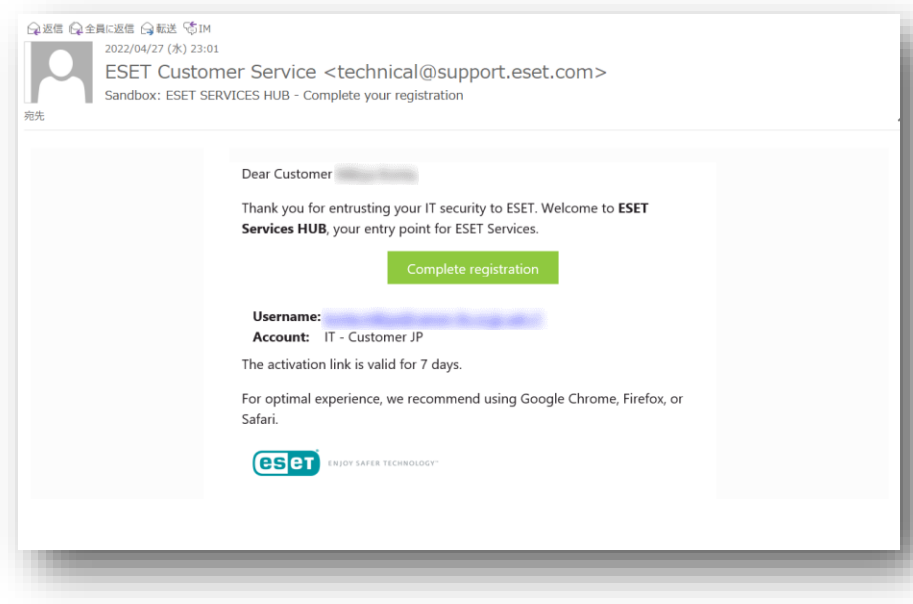

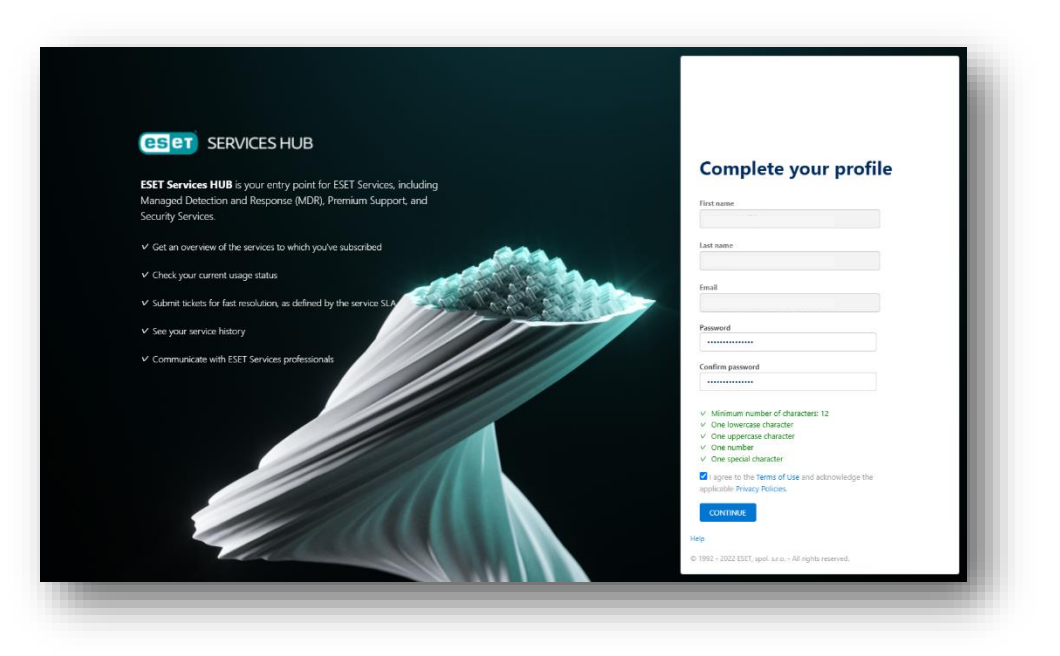

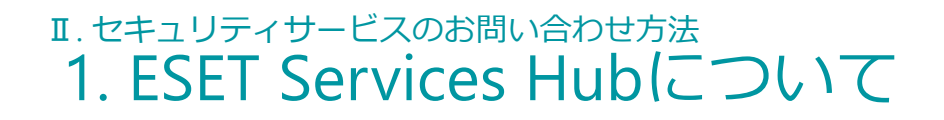

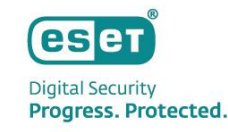

# ESET Services Hubの利用方法

# **お問い合わせチケットの作成方法**

- 1. 画面「SERVICES AND CASES」を開き、画面下部の[+NEW CASE]をクリックしてお問い合わせチケットを作成します。
- 2. 必要項目をすべて入力し、[CREATE]をクリックしチケット作成を完了します。 ※添付ファイルはチケット作成後に別途添付可能です。

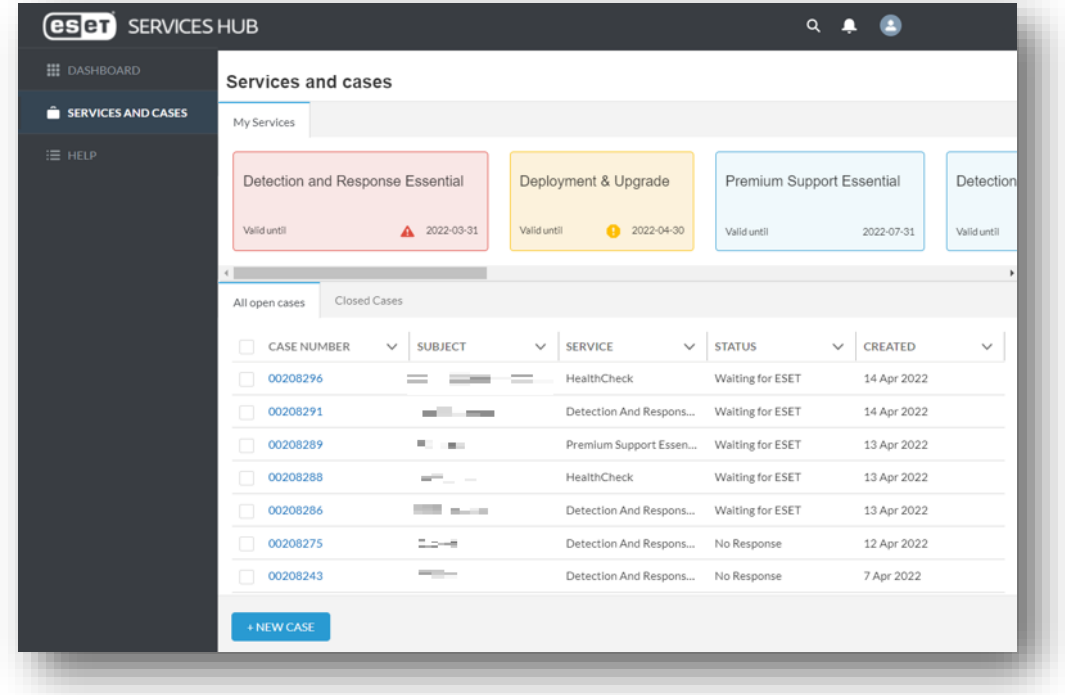

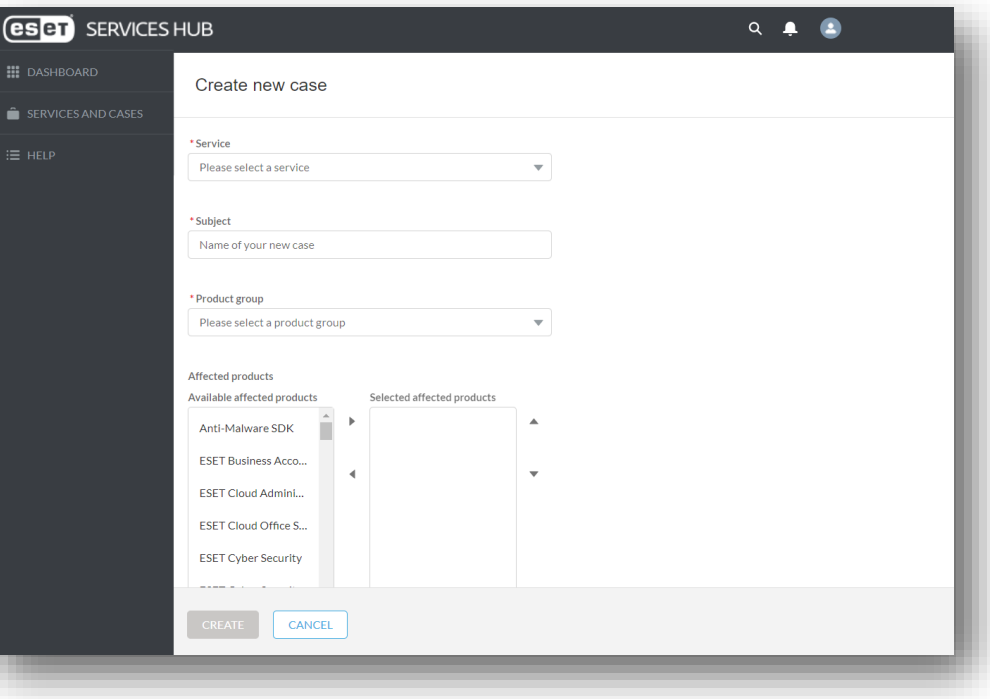

# Ⅱ. セキュリティサービスのお問い合わせ方法 1. ESET Services Hubについて

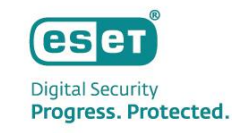

# ESET Services Hubの利用方法

# **オープン中のお問い合わせチケットの対応方法**

- 1. 画面「SERVICES AND CASES」を開き、表示されたお問い合わせチケットから対応を行いたいものをクリックします。
- 2. お問い合わせチケットについて各種対応を行います。

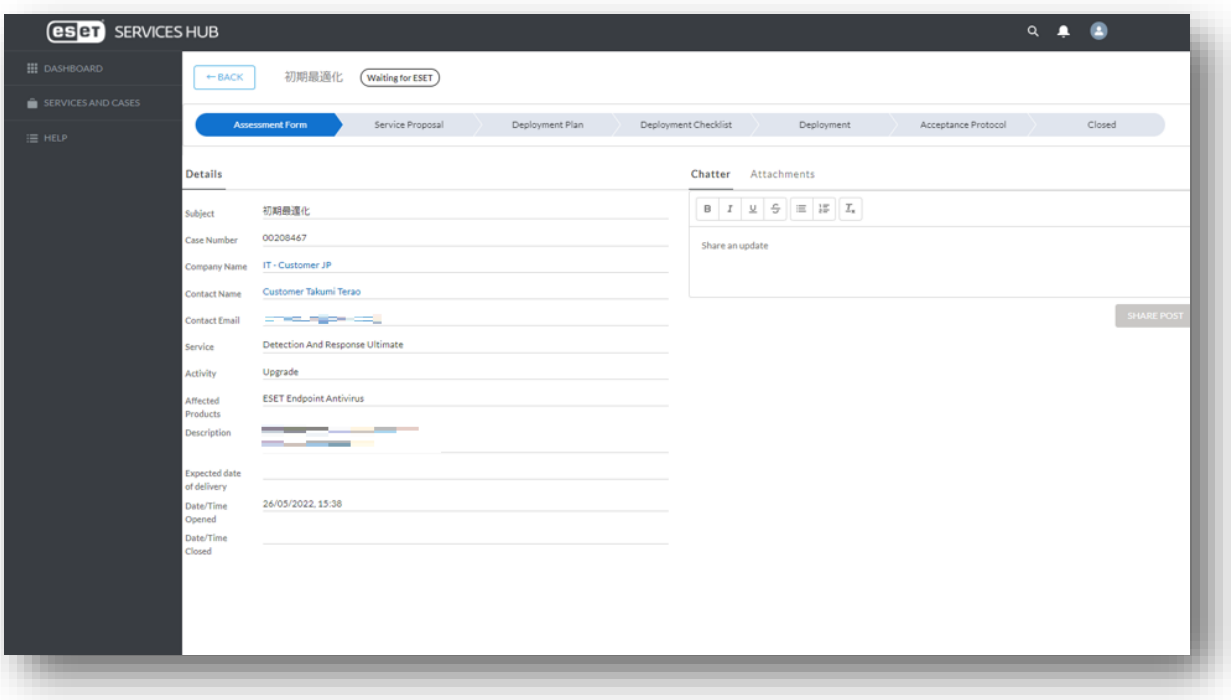

#### **Chatter**

お問い合わせチケットに対してのオペレーターからの連 絡に返信することができます。

#### **Attachment**

お問い合わせチケット作成後に、問い合わせに関連する ファイルを添付することができます。

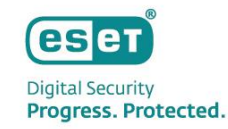

# Ⅲ**. セキュリティサービスご利用の流れ**

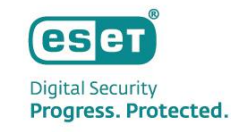

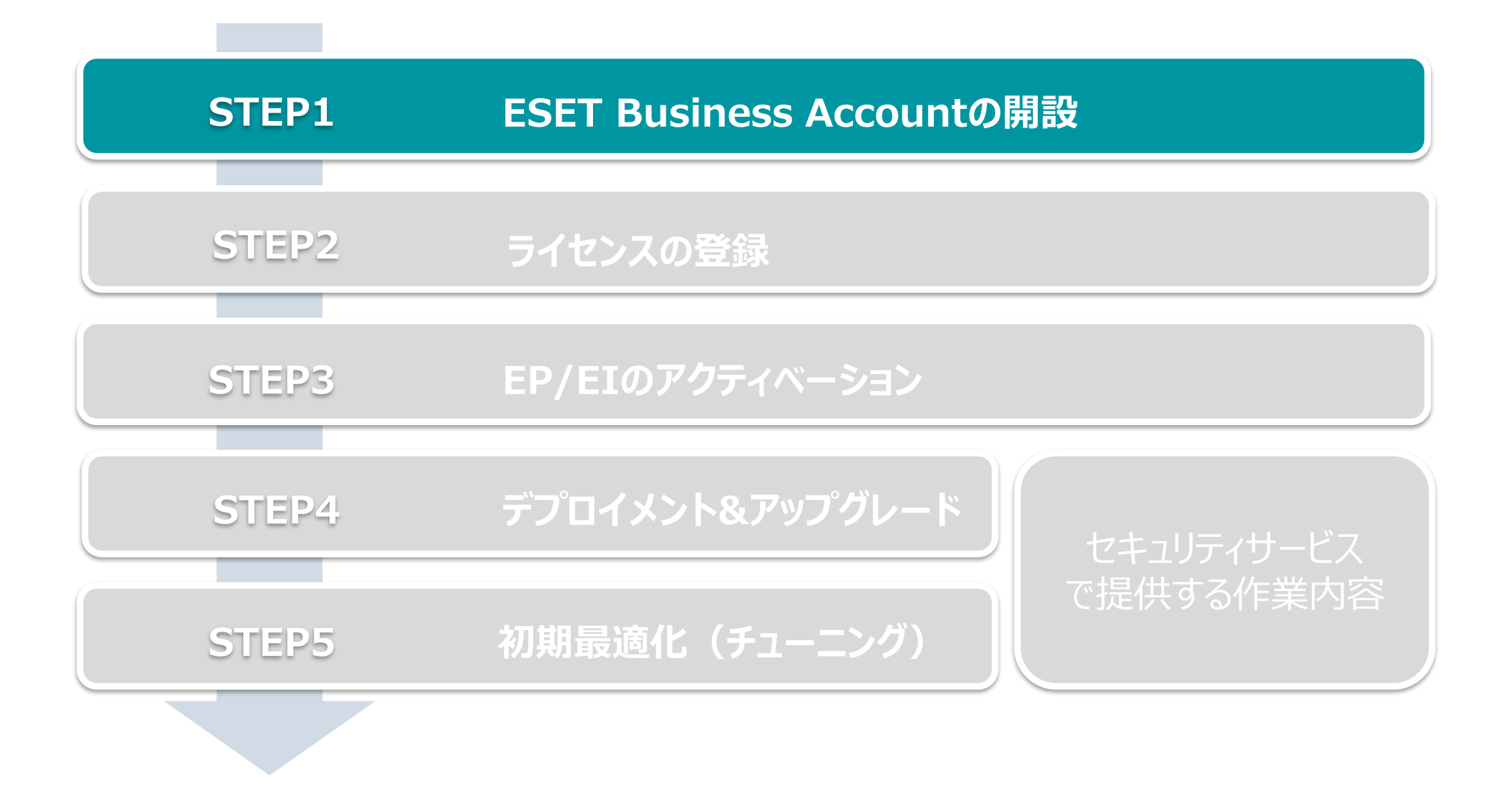

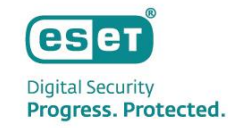

- 1. <https://eba.eset.com/>にアクセスし、ログイン画面で「無料で登録」をクリックしアカウント作成を開始
- 2. 画面に表示される説明に沿ってお客様情報を入力 ※ 電子メールアドレスやパスワード、名前、電話番号、お客様企業名などを入力します ※ 本手順で設定した電子メールアドレスとパスワードはEBAログイン時に使用します

#### ■ログイン画面 ■Business Accountを作成

**(eser**) BUSINESS ACCOUNT ESET Business Accountは、すべてのESETビジ  $1/427w7$ Business Accountを作成 ログイン トフォームであり、ESETクラウドサービスへ **(ESET** BUSINESS ACCOUNT すでにBusiness Accountをお持ちの場合 ログインに戻る すべてのESETビジネスクラウドソリューションで1つのアカウント のエントリーポイントです。 電子メール を使用 ✔ 完全に機能する無料試用版を作成する(購入義務なし) ESET Business Accountは、すべてのESETビジネス ESET Business Accountをお持ちでない場合無料で登録 ✔ すべてのセキュリティライセンスの概要を確認する パスワードの作成 tsun basiness Account easily 5 chan - 第8 流動ではある ソリューションのライセンス管理プラットフォー ✔ 使用済みシートのリアルタイムステータスを確認する を使用 ムであり、ESETクラウドサードスへのエントリー ✔ 即時のアクティベーション解除と回復 パスワードの確認 電子メール ポイントです。 mission to bit. ✔ 完全に機能する無料試用版を作成する(購入義務なし) パスワード **(esen** BUSINESS ACCOUNT ✔ すべてのセキュリティライセンスの概要を確認する  $\circledcirc$ ✔ 使用済みシートのリアルタイムステータスを確認する ESET Business Accountは、すべてのESETビジ ネスソリューションのライセンス管理プラッ ✔ 即時のアクティベーション解除と回復 トフォームであり、ESETクラウドサードスへ 2/4ステップ ■ パスワードを忘れた場合 のエントリーポイントです。 名前を追加 名前と電話番号を入力してください。 ✔ 完全に機能する無料試用版を作成する(購入義務なし) 名前(名) ✔ すべてのセキュリティライセンスの概要を確認する ESET License Administratorのサポートが終了しました 2022年6月30日をもって、ESET License Administratorのサ ✔ 使用済みシートのリアルタイムステータスを確認する ポートと開発が終了しました。引き続きライセンスを管理 名前(姓) ✔ 即時のアクティベーション解除と回復 するには、ESET Business Accountに移行してくださ い。サポート終了の詳細 田試番号 ヘルプ 日本語 戻る | 統行 © 1992 - 2024 ESET, spol. s r.o. - 不許複製 · 禁無断転載 Progress. Protected.

- 3. 利用規約をご確認いただき「ESETに同意」にチェックし「登録ボタン」をクリック
- 4. アカウントのアクティベーション ※ 登録した電子メールアドレスに「@eset.com」からメールが届きます

#### 良返信 白金剛送信 白眼透 ESET <noreply@eset.com> ESET Business Account - アカウントアクティベーション **(ESET)** BUSINESS ACCOUNT 4/4ステップ 会社の住所を追加 ESET Business Accountは、すべてのESETビジ 会社の住所を入力し、登録を確定してください。 ネスソリューションのライセンス管理プラッ **GSOD** BUSINESS ACCOUNT トフォームであり、ESETクラウドサービスへ 番地 1 のエントリーポイントです。 任意 番地 2 ✔ 完全に機能する無料試用版を作成する(購入義務なし) 任意 ESET Business Accountを作成していただき、納こありがとうございます使用する前に、電子メール ✔ すべてのセキュリティライセンスの概要を確認する を確認し、アカウントをアクティベーションする必要があります。 市区町村 ✔ 使用済みシートのリアルタイムステータスを確認する アクティベーションリンクは1時間以内に使用できます。 任意 ✔ 即時のアクティベーション解除と回復 Business Accountを作成していない場合は、この電子メールを無視してください。 州/県 任意 よろしくお願いいたします。 ESETチーム 郵便番号 任意 ESETに同意する利用規約<sup>13</sup> 戻る

#### ■利用規約への同意画面 ■アクティベーション用メール

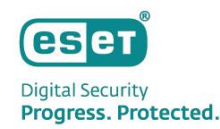

- 5. アカウントがアクティベーションされたことの確認 ※ 登録した電子メールアドレスに「@eset.com」からメールが届きます
- 6. EBAにログインできることの確認 ※登録した電子メールアドレスとパスワードを使用します

#### ■アクティベーション完了確認用メール ■EBAにログインできることの確認

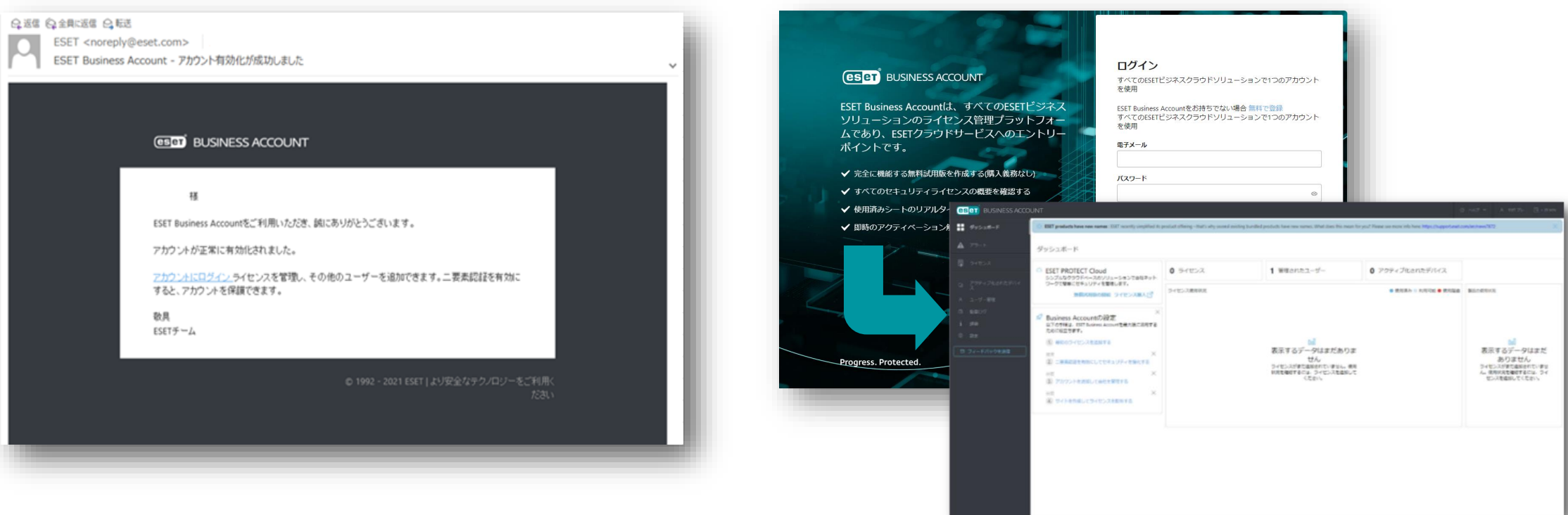

#### eser **Digital Security** Progress. Protected.

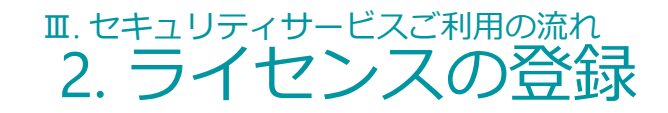

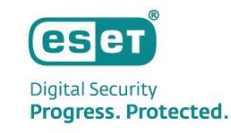

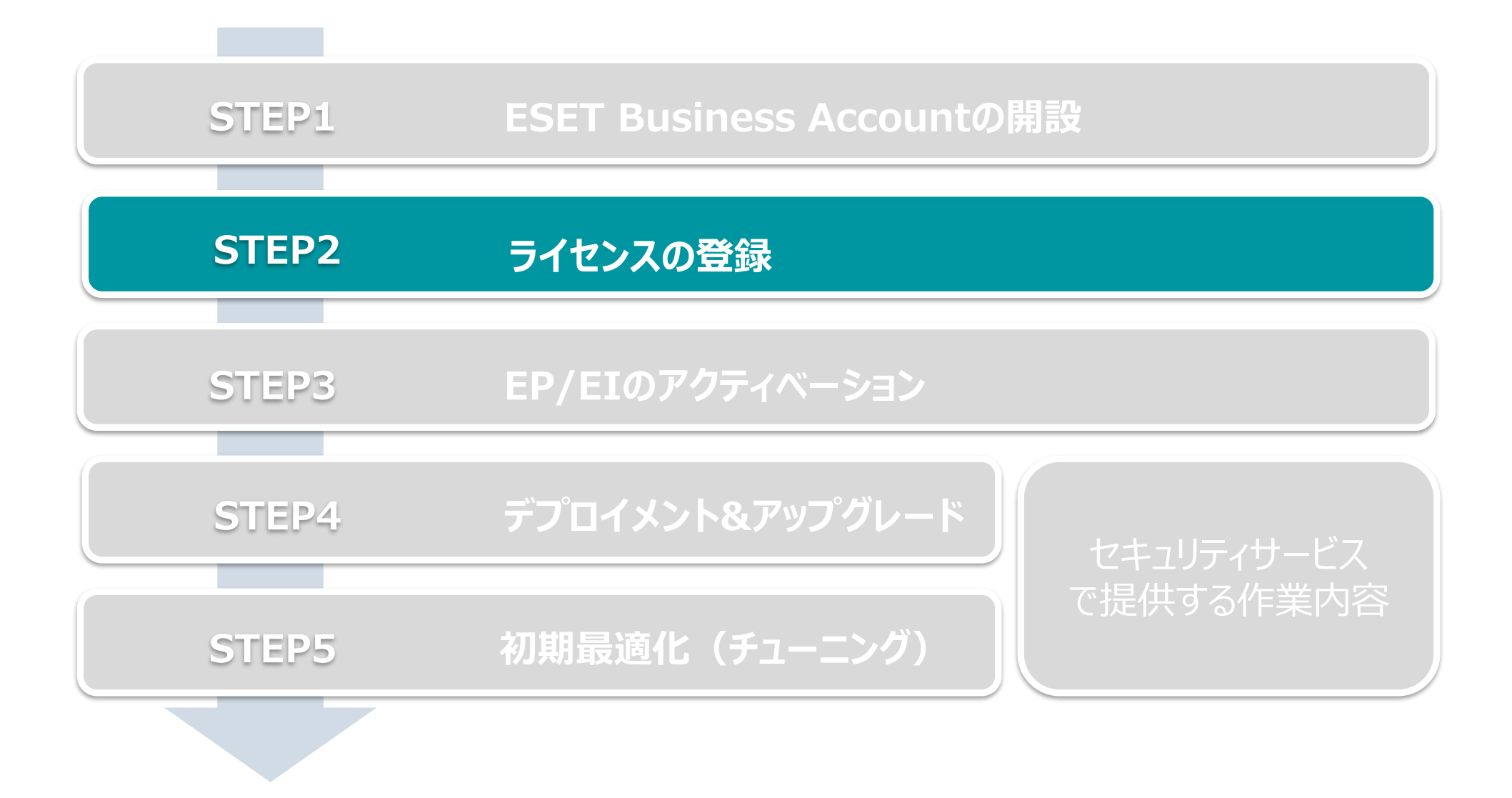

Canon Marketing Japan Inc. 35

### Ⅲ. セキュリティサービスご利用の流れ 2. ライセンスの登録

1. EBAへのライセンスの登録 ※ 弊社ユーザーズサイトで確認できる以下の情報をご用意ください。 - 製品認証キー ※ 「ライセンスの追加」画面ではESETの利用規約へご同意いただく必要がございます。 ※ ユーザーズサイトでのライセンス情報確認の方法は以下をご参照ください。 [https://eset-support.canon-its.jp/faq/show/82?site\\_domain=business](https://eset-support.canon-its.jp/faq/show/82?site_domain=business)

①[ダッシュボード]内の[最初のライセンスを追加する] インスコン ション ショライセンスの追加]画面

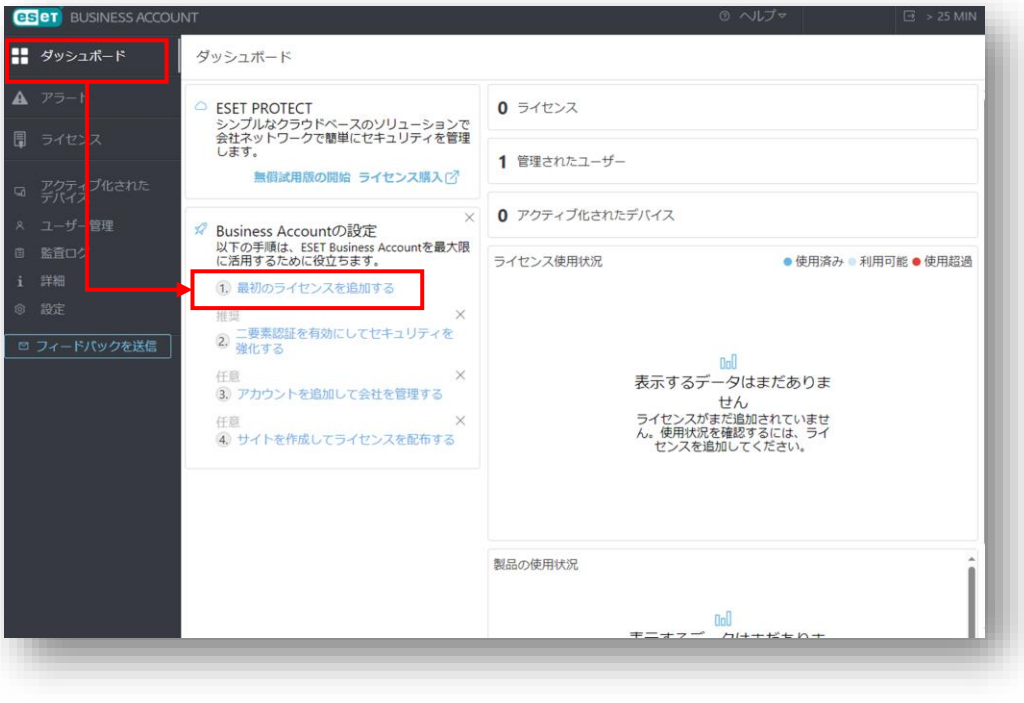

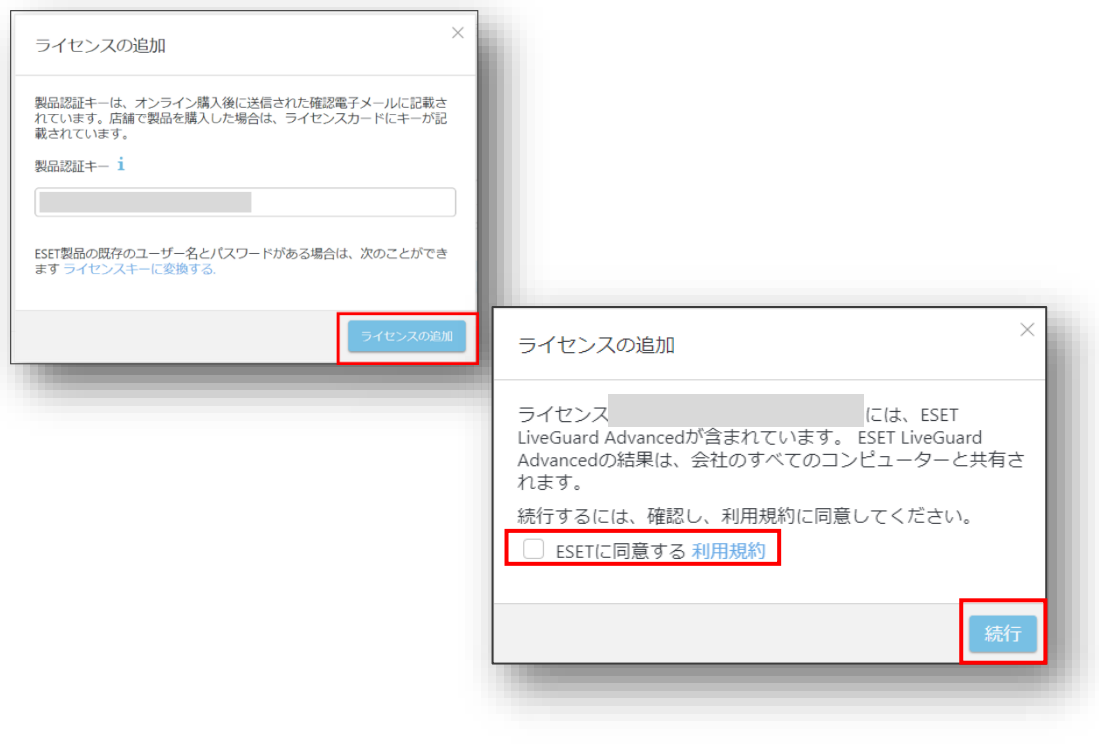

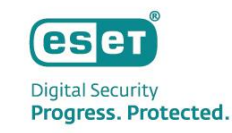

### Ⅲ. セキュリティサービスご利用の流れ 2. ライセンスの登録

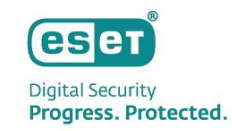

- 2. ライセンスのアクティベーション ※ ライセンス契約時の電子メールアドレスにアクティベーションメールが送信されます。
- 3. ライセンスが追加されたことの確認

#### ■ライセンスアクティベーション時のメール例 ■ ■ ■ライセンスが登録されたことの確認画面例

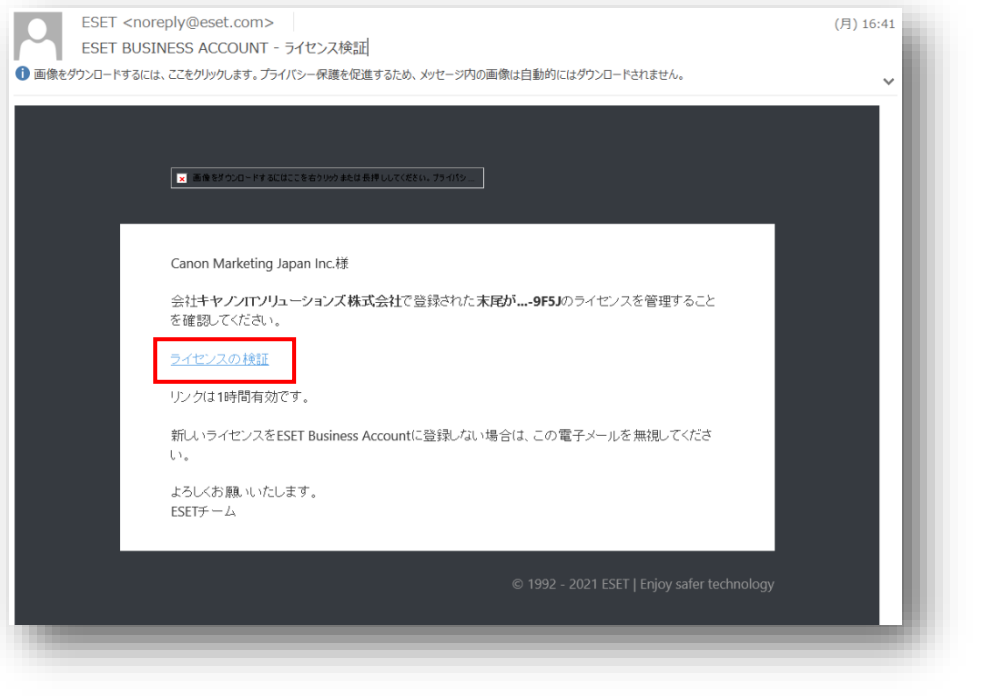

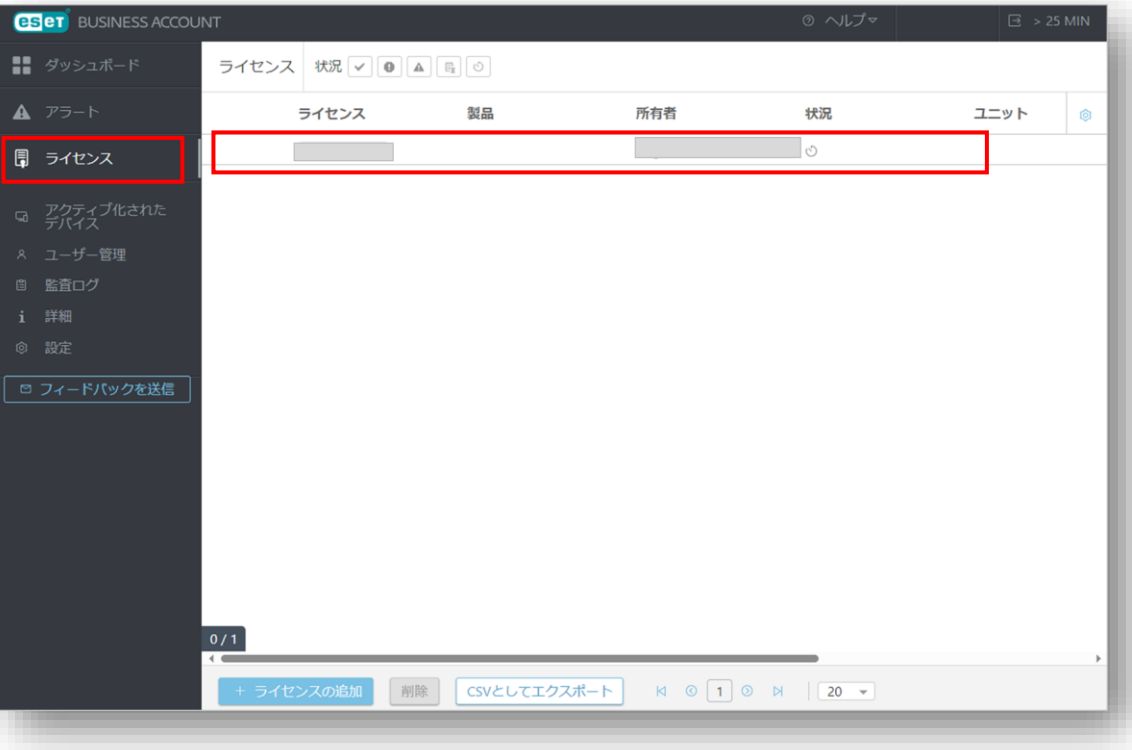

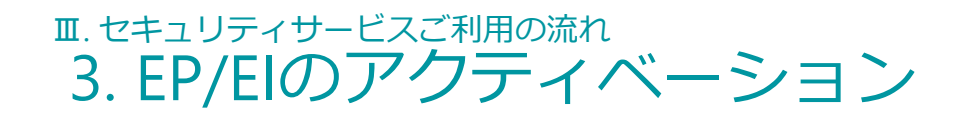

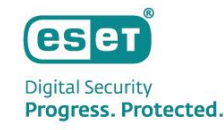

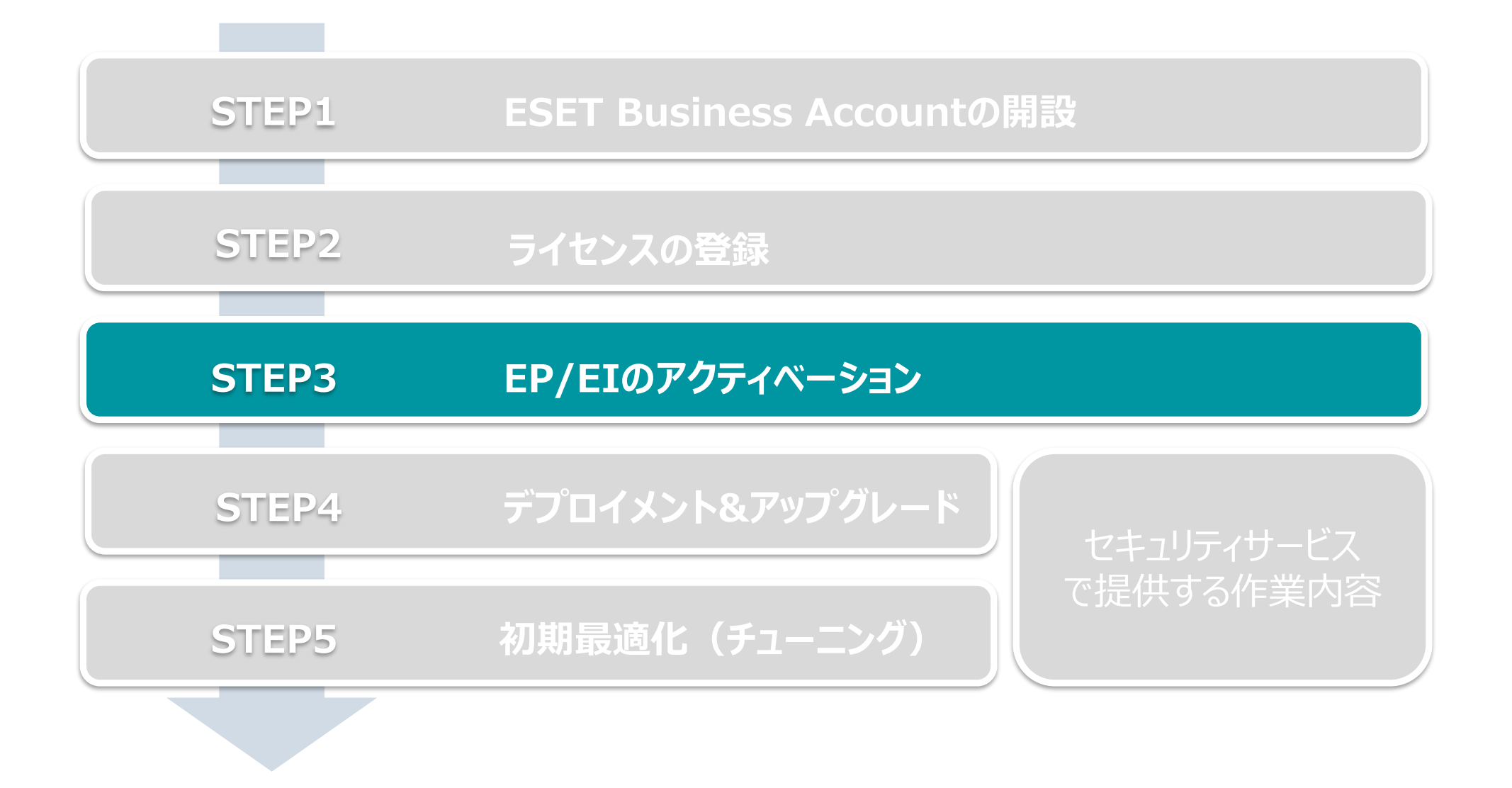

Canon Marketing Japan Inc. 38

# Ⅲ. セキュリティサービスご利用の流れ 3. EP/EIのアクティベーション

**Digital Security** Progress. Protected.

- EPとEIのアクティベーション (左側メインメニューの「ESET PROTECT | をクリックして開始します)
- 2. 10分~15分でアクティベーション完了 ※ データセンターのロケーション選択画面では必ずJAPANを選択してください。 ※ ESET PROTECT とESET Inspect が同時にアクティベーションされます。

**ESET** BUSINESS ACCOUNT -- ダッシュボード ダッシュボード ESET PROTECTおよびESET INSPECT  $\supset$  ESET PROTECT  $\bar{x}$ ESET PROTECT & INSPEC eser PROTECT octivisPec<br>リティ製品を展開して、 ESET PROTECTとESET INSPECTのアクティベー ジョン す。 データセンターロケーション  $\bigcirc$  EU **Business Accour**  $\bigcirc$  USA 以下の手順は、ESET Bus<br>るために役立ちます。 ● JAPAN (推奨) こ、サーヒスの買に影響 9 るり昭性か<br>ョンは、ESET PROTECTがアクティベー かい違い。<br>あります。データセンターロケー<br>ションされた後に変更できません ⊙ 最初のライセンス? 推奨 言語 2. 二要素認証を有効 Japanese 任意 3. アカウントを追加し 現在、ESET INSPECTはインスタンスとに最大25 000エンドポイントをサ ポートします。 任意 4) サイトを作成してう □ ESET PROTECTおよびESET IN: PECTの利用規約に同 意します。  $0\%$ 3A9-8V9-RR4

#### ■データセンターのロケーション選択画面 ■ESET PROTECT アクティベーション画面

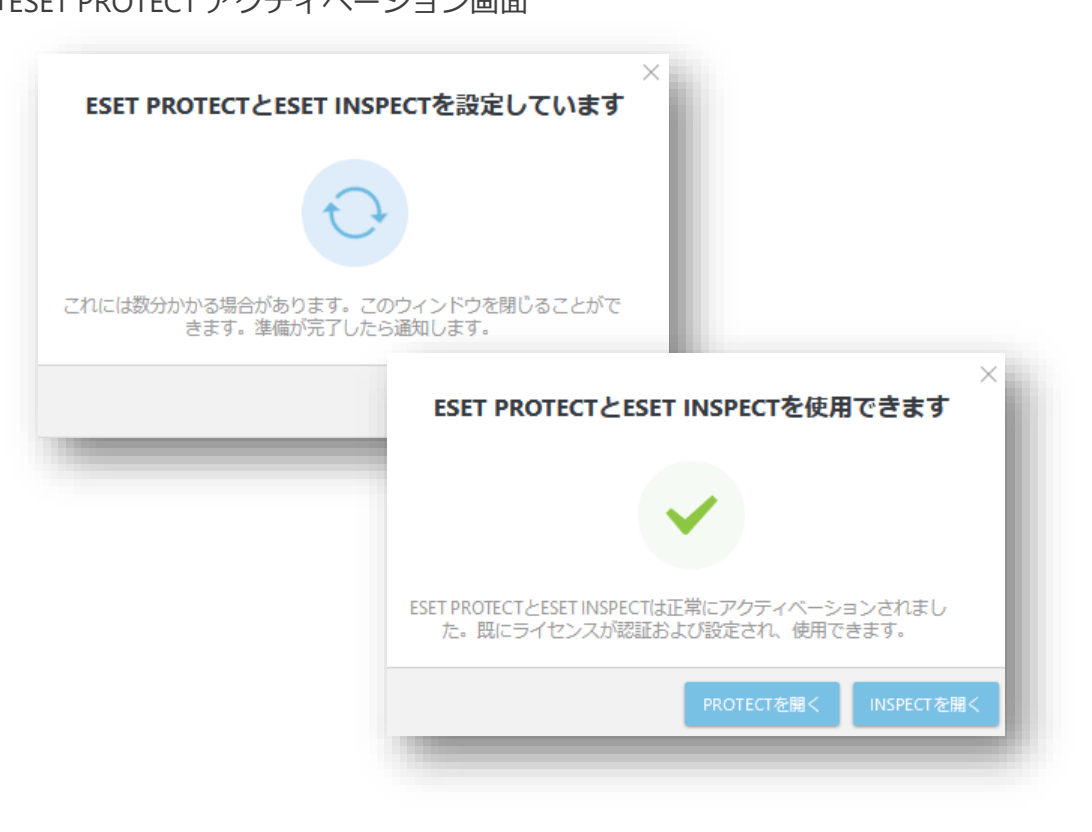

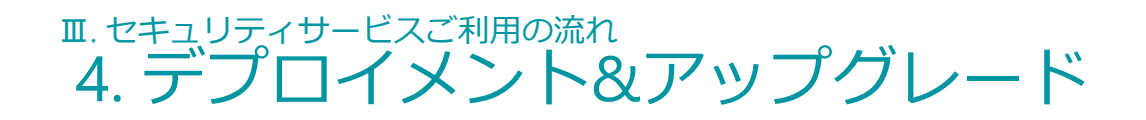

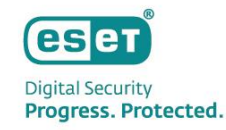

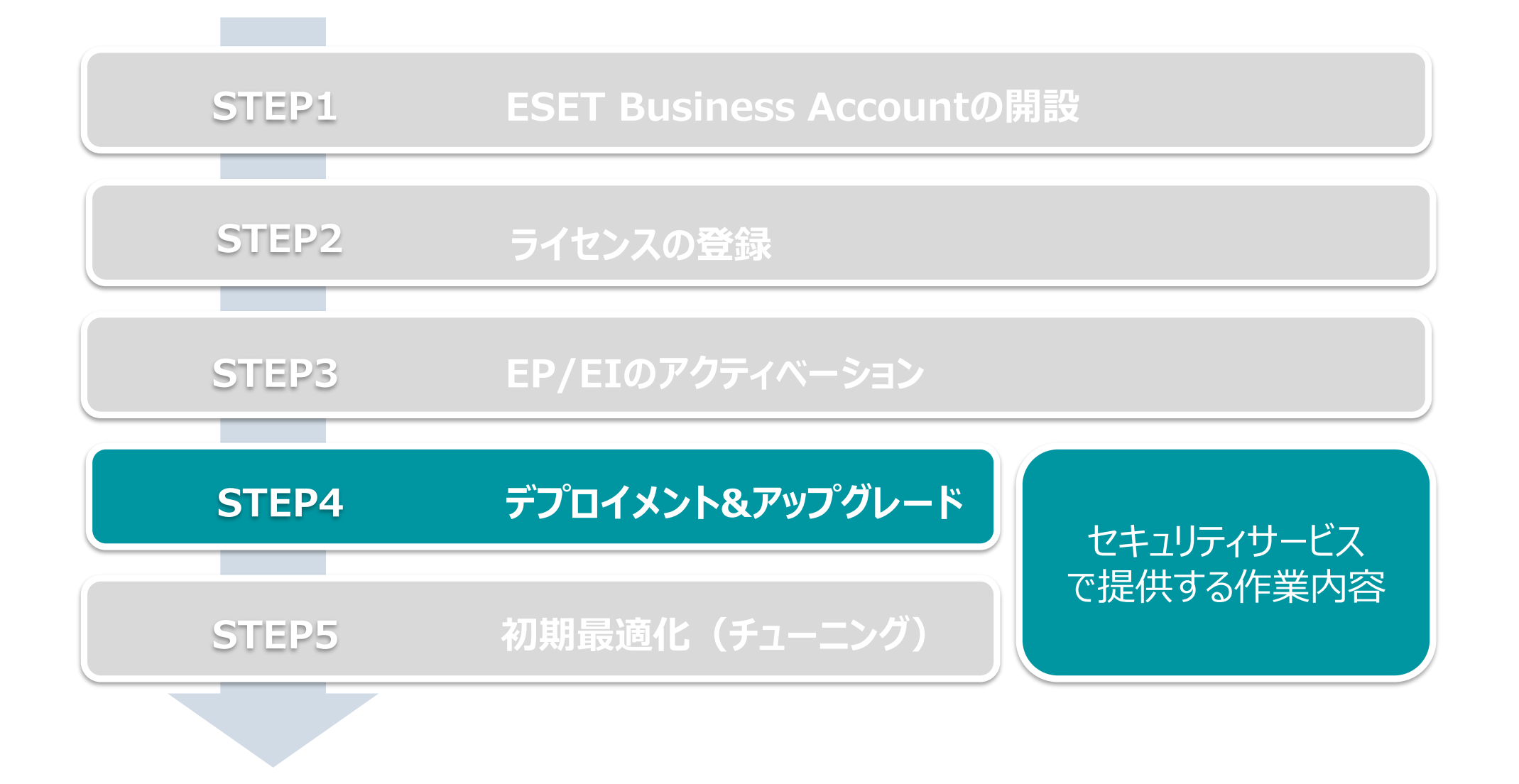

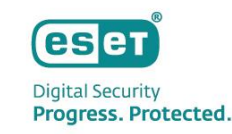

- ⚫ プログラムの展開の流れは以下になります。 ※ EPとEIをご利用いただくにはクライアント用プログラムの他に以下のプログラムのインストールが必要です。
	- EMエージェント(クライアントとEPの接続に使用)
	- EI Connector (クライアントとEIの接続に使用)

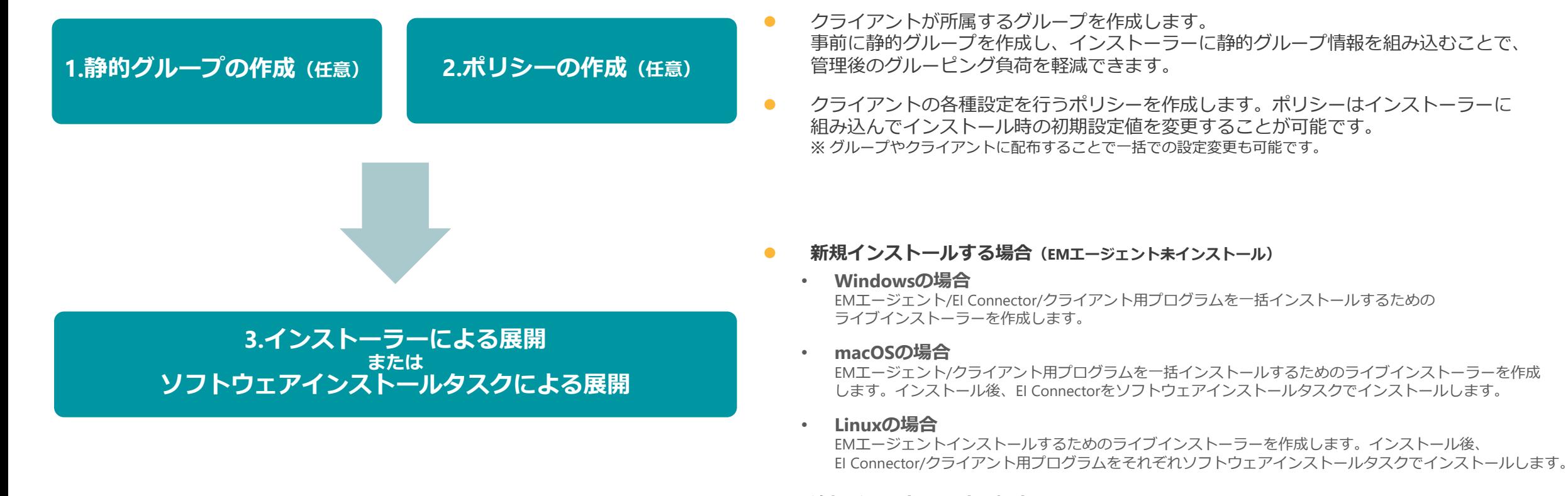

#### ⚫ **追加インストールする場合(EMエージェントインストール済)**

ソフトウェアインストールタスクでクライアントにEI Connectorをインストールします。 EI Connector/クライアント用プログラムのバージョンアップもソフトウェアインストールタスクを使用した 本手順で対応が可能です。

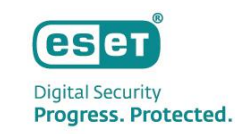

1. 静的グループの作成

静的グループはメインメニュー「コンピューター」から作成可能です。

- グループは階層構造も可能なため、柔軟に組織構造的を作成することができます。
- 1. メインメニューの「コンピューター」画面より、静的グループを作成する親グループの歯車マークを選択し、「新しい静的グループ」をクリックします。
- 2. 作成する静的グループの「名前」(必須)と「説明」(任意)を入力し、「終了」をクリックします。

| <b>eset</b> PROTECT :::                                      |                                                     | (1) 2 入力すると検索を開始…                                                                | $\circledcirc$<br>■ クイックリンク ▽   ◎ ヘルプ ▽   ※ TEST TEST | 日 ログアウト                              |
|--------------------------------------------------------------|-----------------------------------------------------|----------------------------------------------------------------------------------|-------------------------------------------------------|--------------------------------------|
| x<br>ダッシュボード                                                 | コンピューター                                             | LOST+FOUND<br>i 詳細を表示<br>□ 監査ログ                                                  | グループの表示 ?<br>LOST+FOUND (0)                           | ⊕フィルタの追加   〒 ⊕ ○                     |
| 모<br>コンピューター<br>横出                                           | グループ                                                | 十 新しい静的グループ」<br>十 新しい動的グループ」                                                     | ♥ 詳細フィルター                                             |                                      |
| レポート<br>$\frac{\partial \mathcal{L}}{\partial \mathbf{M}}$ . | △□すべて(0)<br>▽ 4 会社(0)<br>LOST+FOUND (0)             | ▶ タスク<br>$\triangleright$<br>(e) ソリューション<br>$\triangleright$<br>ひ レポート<br>b<br>命 | IP タグ ス 前回の按続                                         | $\mathcal{P}_{\cdots}$<br>検出 OS名 ロ 3 |
| タスク<br>$\mathbb{Z}$<br>インストーラー<br>$\triangle$                | ▽ □ Windows コンピューター<br>▽ □ Linuxコンピューター             | ● ボリシーの管理                                                                        |                                                       |                                      |
| ポリシー<br>⊙<br>心<br>通知<br>Yr.<br>ステータス概要                       | ▽ □ Mac コンピューター<br>□ 古いモジュールのデバイン<br>□ 古いオペレーティングシン | 歯車マークをクリックすることで                                                                  |                                                       |                                      |
| ESETソリューション<br>$\circ$<br>$\sim$<br>詳細                       | □ 問題のあるデバイス<br>□ アクティベーションされ                        | 静的グループが作成できます。                                                                   |                                                       |                                      |
|                                                              | タグ                                                  | $\mathcal{Q}$                                                                    | 結果が見つかりません<br>フィルターの検索条件を調整してください                     |                                      |
|                                                              | TEST X                                              |                                                                                  | フィルターのクリア                                             |                                      |
|                                                              |                                                     |                                                                                  |                                                       |                                      |
|                                                              |                                                     |                                                                                  |                                                       |                                      |
| フィードバックを送信<br>$\Box$                                         |                                                     |                                                                                  |                                                       |                                      |
| 折りたたみ                                                        |                                                     | デバイスの追加<br>コンピュータマー                                                              | 検査<br>タグ                                              | $N$ 0 1 0 8<br>ミュートマー                |
|                                                              |                                                     |                                                                                  |                                                       |                                      |
|                                                              |                                                     |                                                                                  |                                                       |                                      |

■メインメニュー「コンピューター」画面 ■静的グループ作成画面

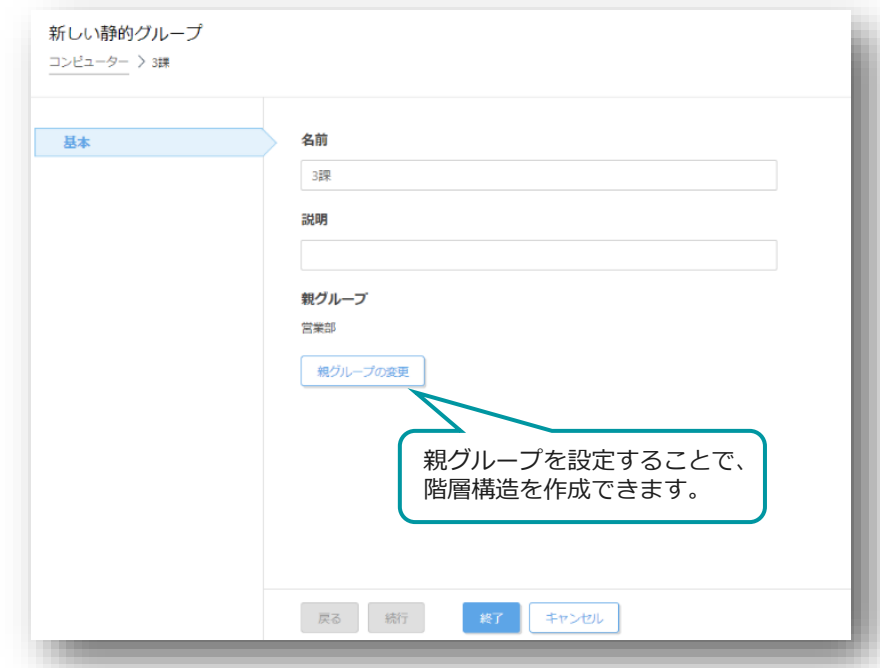

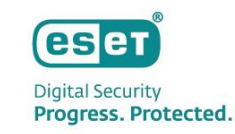

2. ポリシーの作成

クライアント用プログラムやEM Agent、EI Connectorに対して、検査の除外設定、 検出エンジンのアップデート先の設定、プロキシ設定など各種プログラムの設定を行います。

- 1. メインメニューの「ポリシー」画面より、「新しいポリシー」をクリックします。
- 2. 「基本」画面にて、ポリシーの「名前」を入力します。
- 3. 「設定」画面にて、ポリシーを作成するプログラムを選択し、各種設定を行います。 (例:クライアント用プログラムの検査の除外設定やアップデート先の変更、プロキシの設定など)

■メインメニュー「ポリシー」画面 ■メインメニュー「画面」 ■ポリシー作成画面

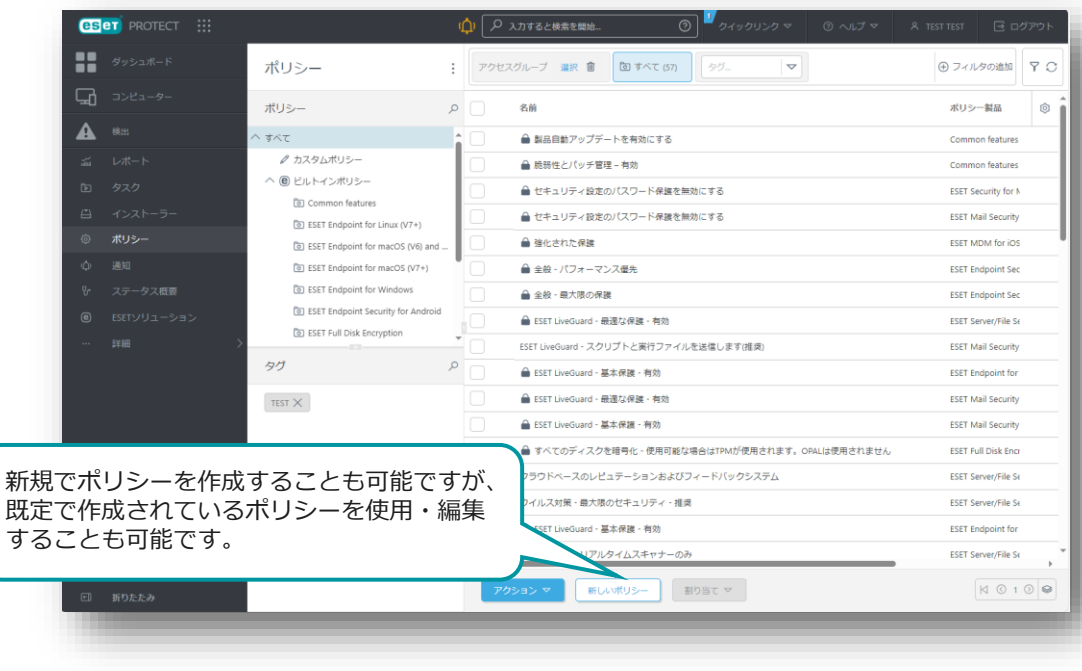

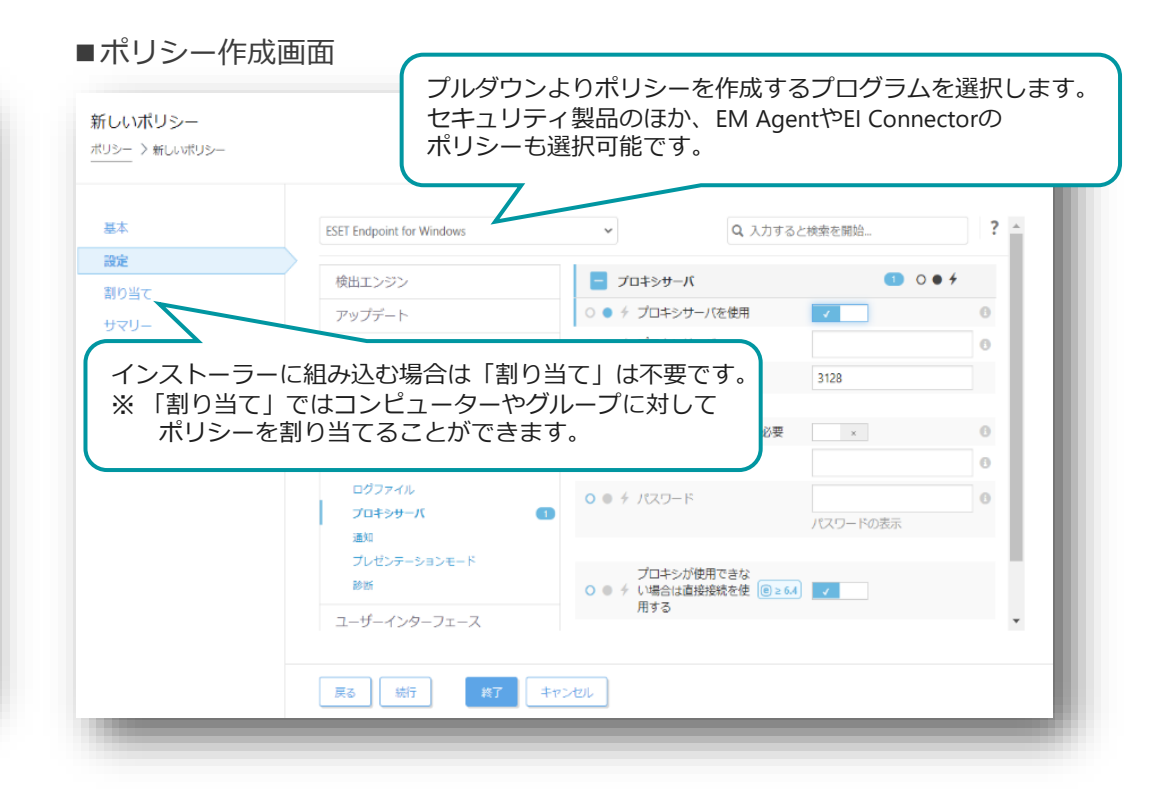

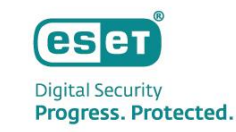

3. インストーラーの作成を行う場合(1/3) EPメインメニュー「インストーラー」より、ライブインストーラーを作成します。 1. メインメニューの「インストーラー」画面より、「インストーラーの作成」をクリックします。 2. インストーラーの作成画面が表示されたら、「インストーラーのカスタマイズ」をクリックします。 ※「インストーラーのカスタマイズ」を選択し、インストールにEI Connectorを含めたり、

クライアントが所属する親グループや事前に作成したポリシーを設定に含めることが可能です。

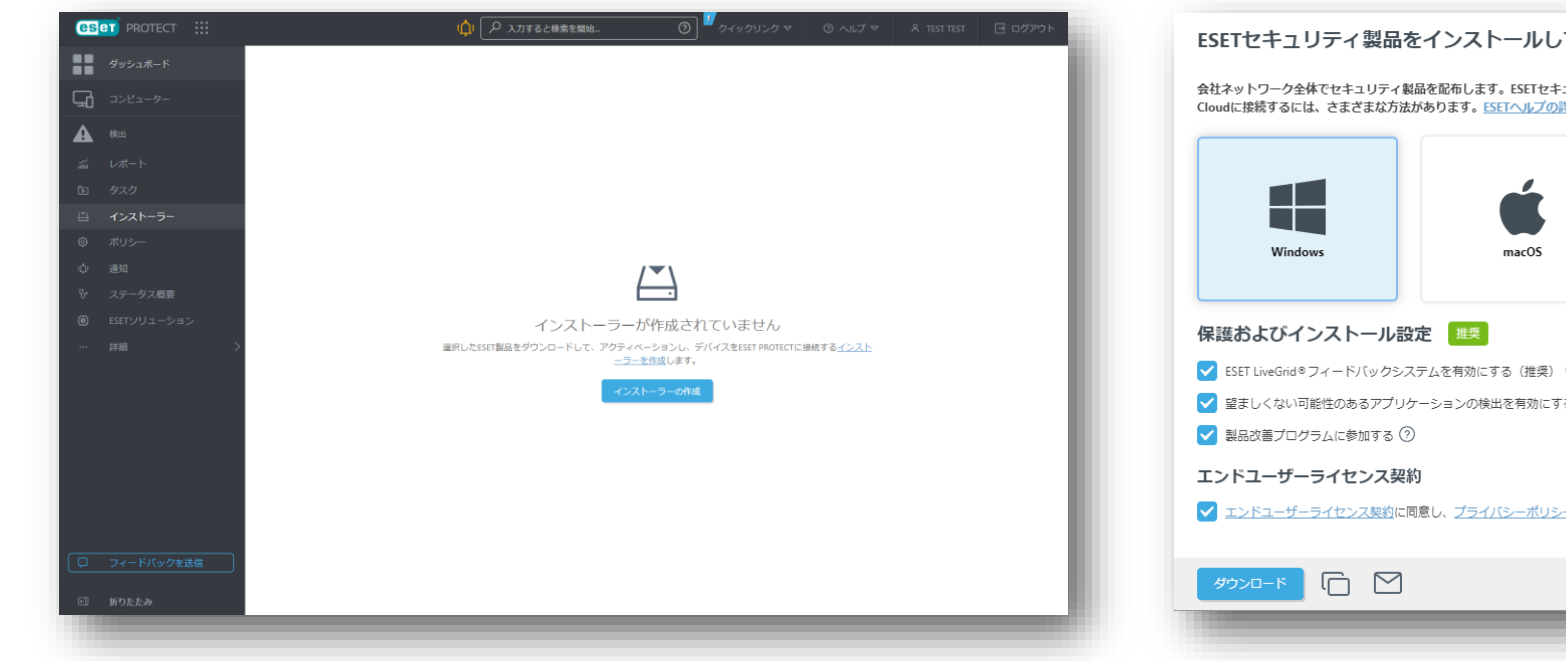

■メインメニュー「インストーラー」画面 ■インストーラー作成画面(1/4)

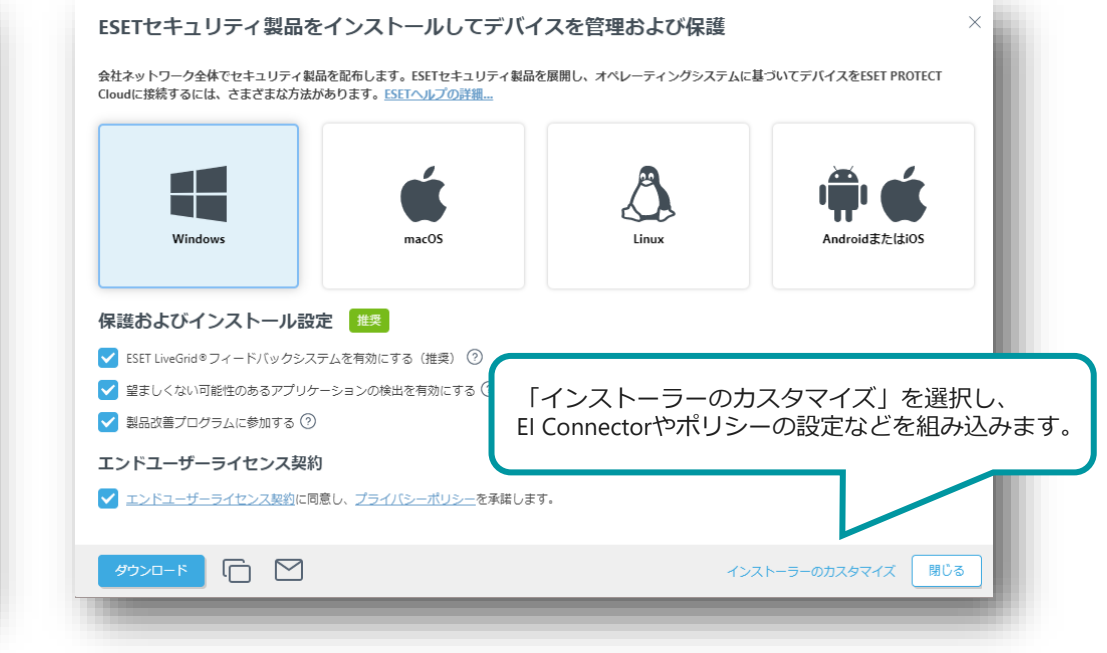

※複数の静的グループがある場合は、静的グループごとにインストーラーを分けて作成する必要があります。

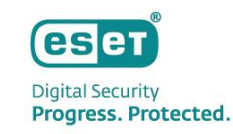

3. インストーラーの作成を行う場合(2/3)

インストーラーに含めるコンポーネントやポリシー、親グループなどの各種設定を行います。

- 3. 「基本」画面では、インストーラーに含めるコンポーネントや親グループ、インストーラー名、ESET Management Agentに関する設定を行います。
- 4. 「製品の設定」画面では、インストーラー含めるセキュリティ製品のバージョンやポリシーの組み込みなどを行います。

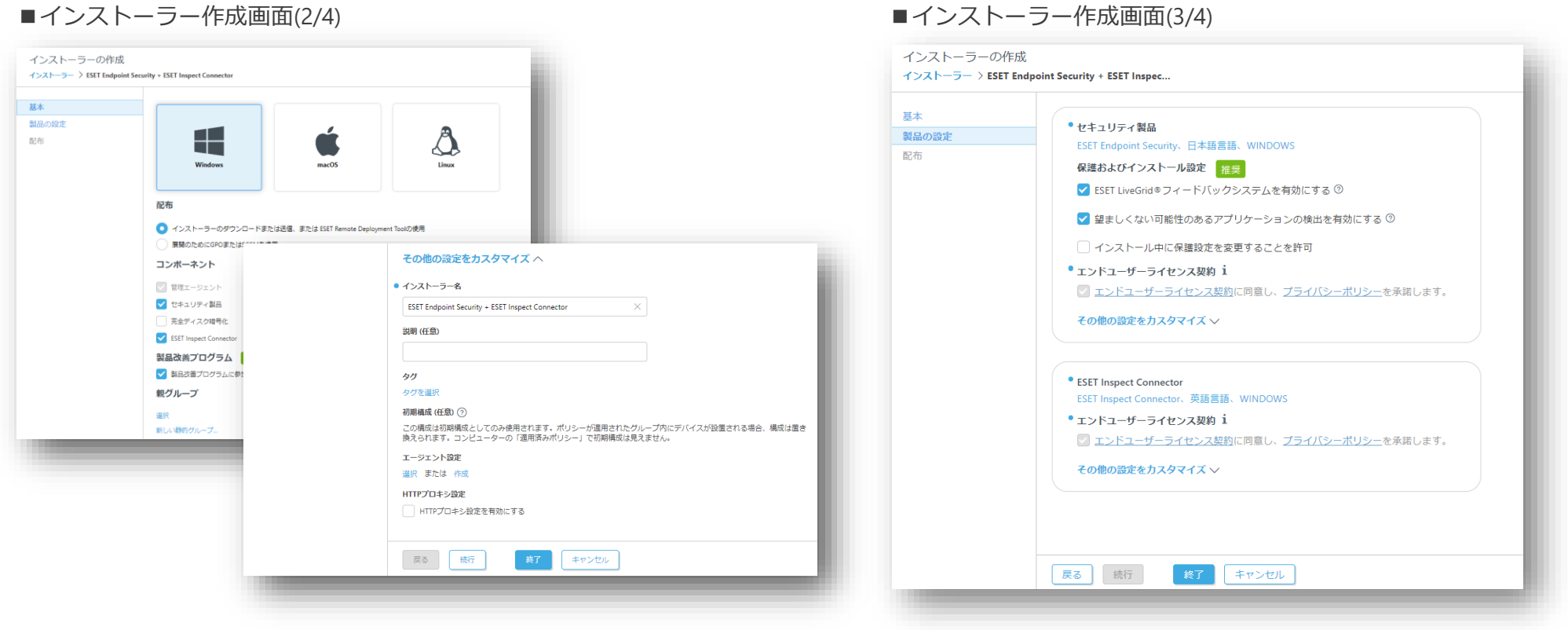

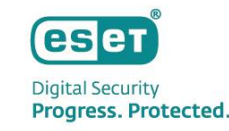

3. インストーラーの作成を行う場合(3/3)

「配布」画面では作成したインストーラーの配布方法を検討します。

- インストーラーのダウンロードリンクが表示されるため、ダウンロードリンクのコピーやブラウザから直接ダウンロードが可能です。
- 電子メールアドレスを登録してメールでURLを配布することも可能です。(CSVで一括で電子メールアドレスを登録することも可能です。)

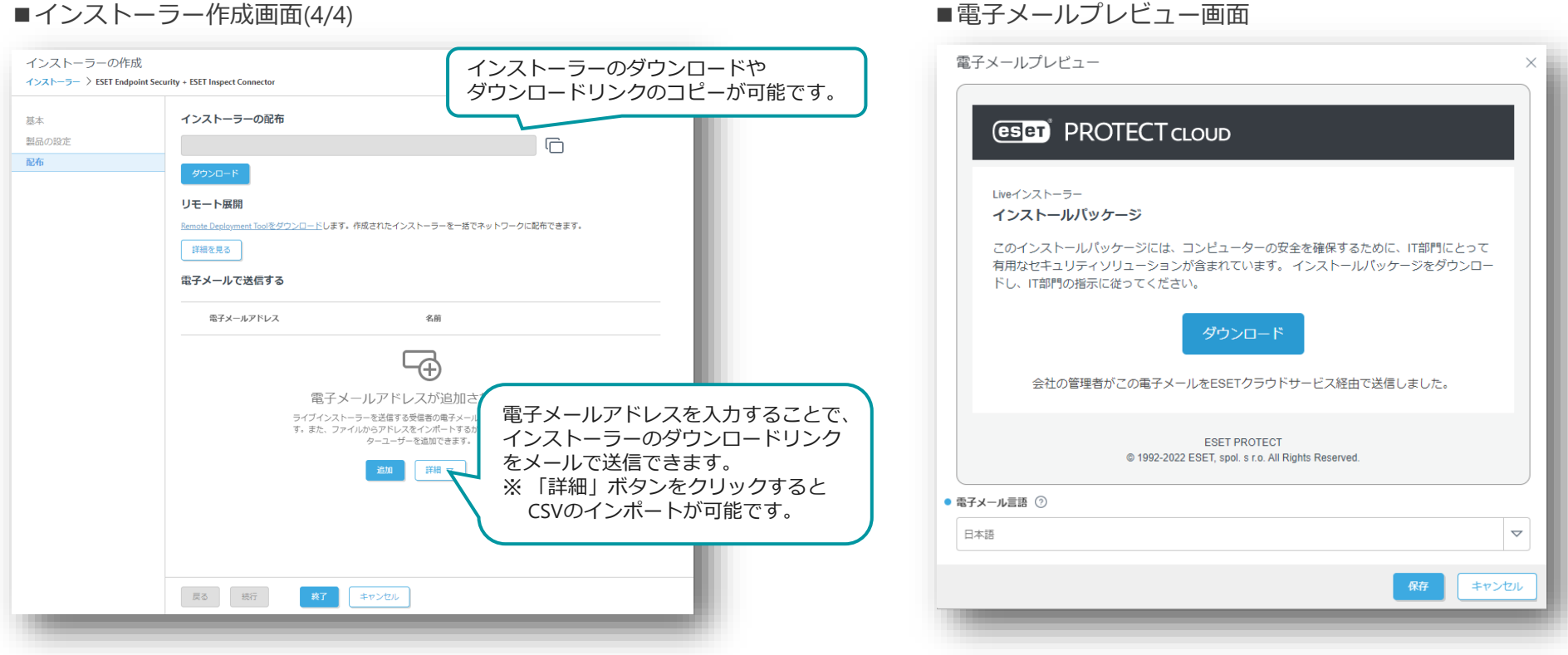

Canon Marketing Japan Inc. 46

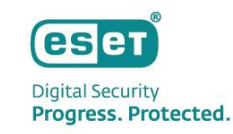

#### 3. ソフトウェアインストールタスクを利用する場合

EPメインメニュー「タスク」より、「新規作成」-「クライアントタスク」を作成します。

メインメニューの「タスク」画面より、「新規作成」-「クライアントタスク」をクリックします。

- 1. 基本画面でタスク分類を「すべてのタスク」または「ESETセキュリティ製品」、タスクを「ソフトウェアインストールタスク」を選択します。
- 2. 設定画面でインストールするパッケージから「ESET Inspect Connector」を選択し、ESETライセンスで「ESET Inspect」が選択されていることを確認します。
- 3. トリガー作成では、EI Connectorをインストールするクライアントまたはグループを選択し、タスク実行のタイミングであるトリガーを設定します。

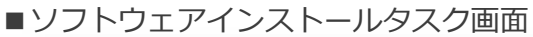

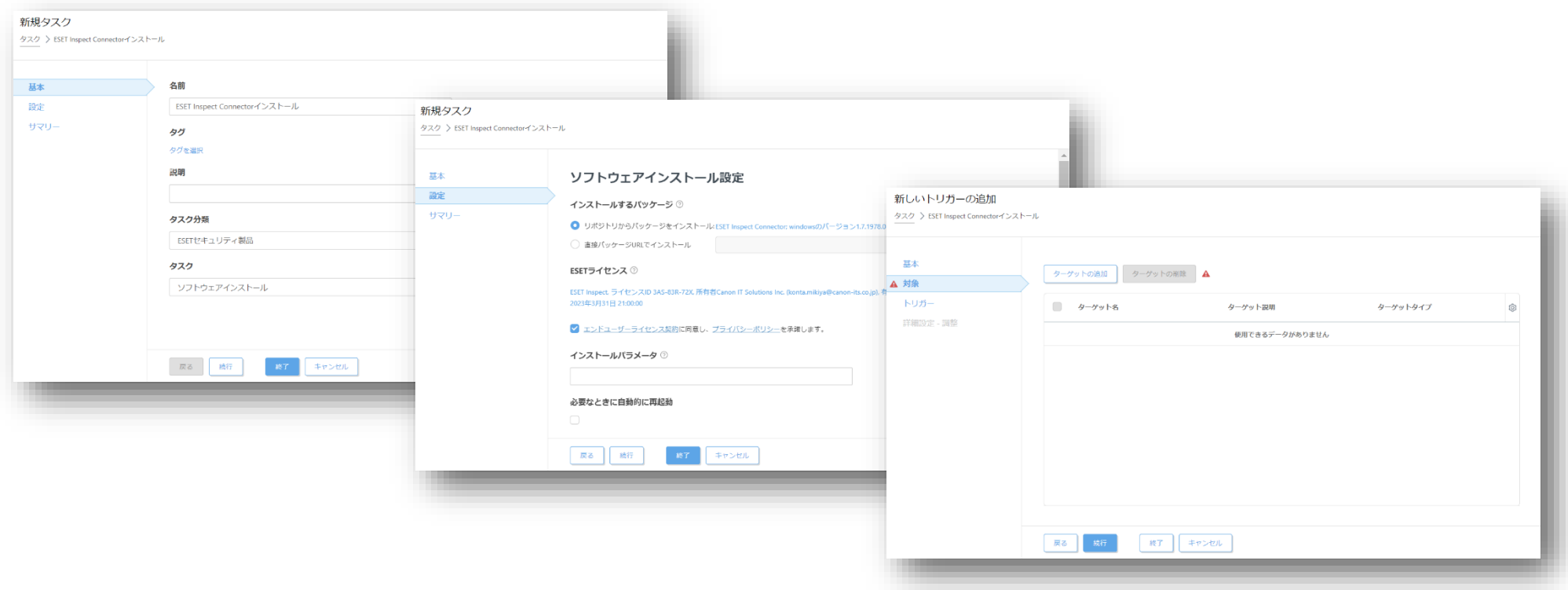

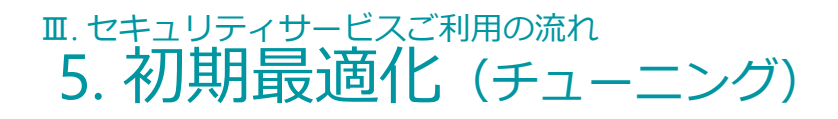

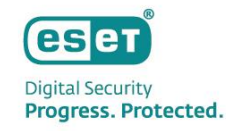

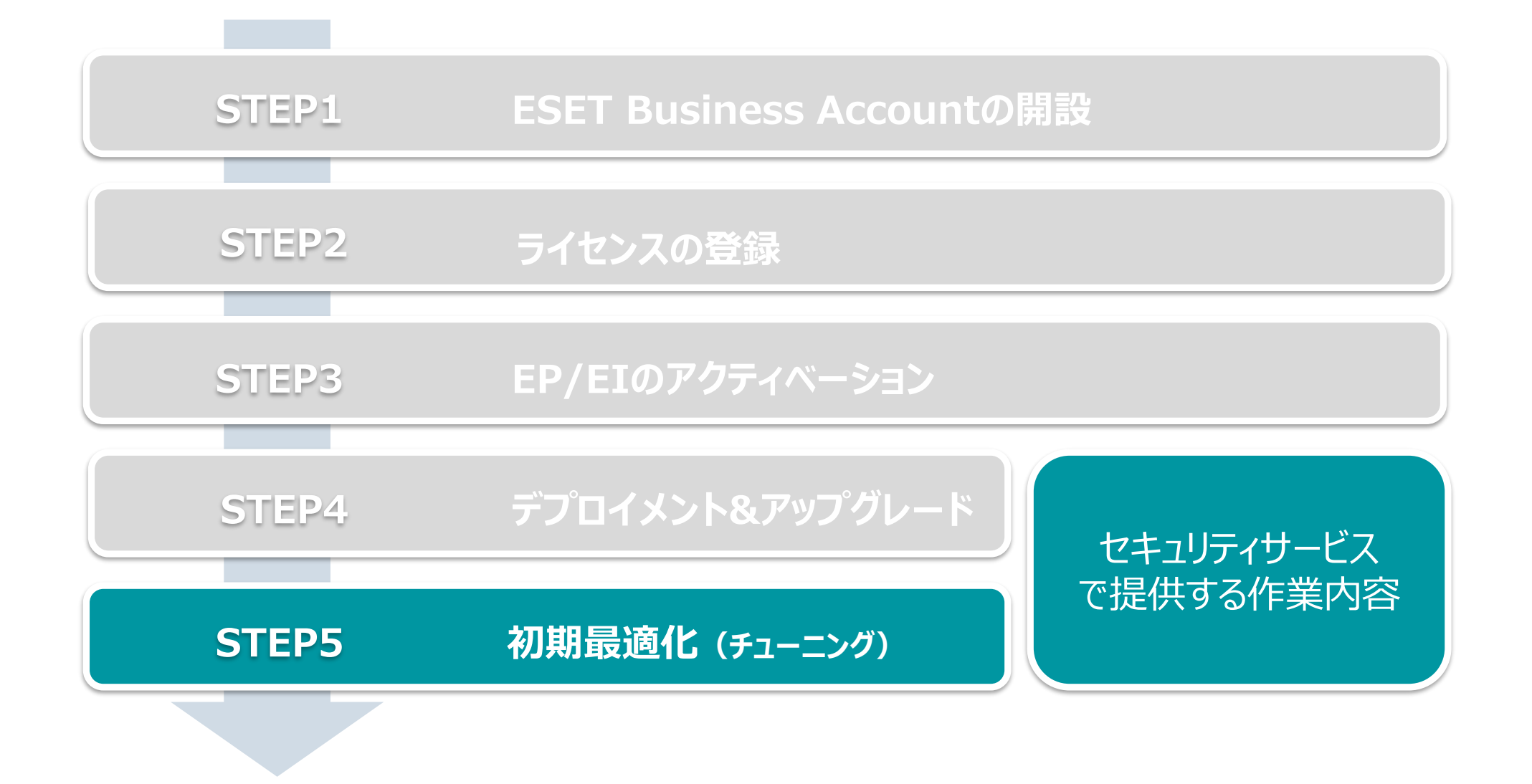

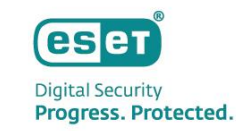

● 初期最適化は以下の2つの方法で行います。

※ 初期最適化とはお客様業務により発生するアラートをEIの各検出ルールから除外することで、脅威により発生したアラートを見つけやすくする作業です。 ※ 一度きりの検出を除外するのではなく、何度も繰り返し発生しているアラートを中心に除外を作成します。 ※ 初期最適化完了後も脅威モニタリング時の継続したチューニングが必要です。

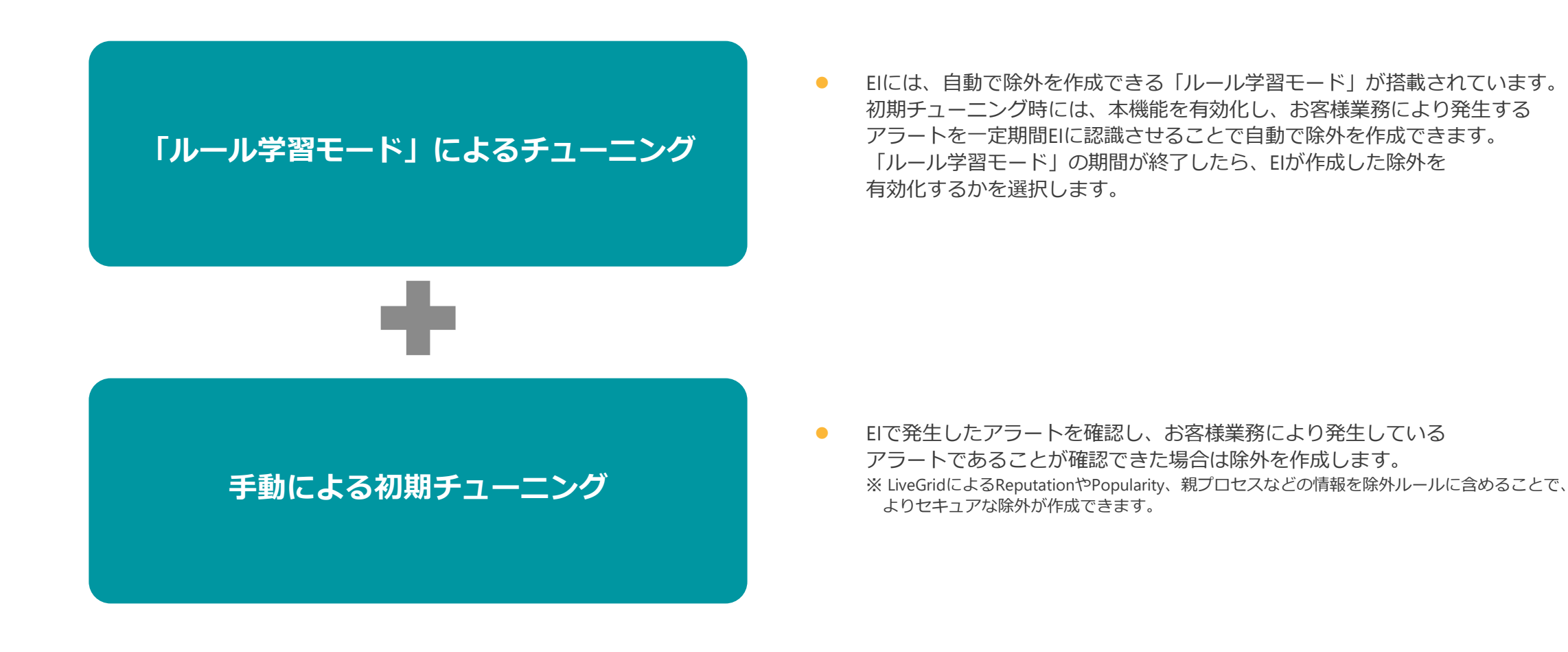

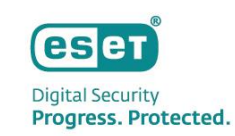

1. 「ルール学習モード」によるチューニング(1/2) EIには自動で除外を作成できる「ルール学習モード」が搭載されています。

1. EIにログイン時に表示される「ルール学習モードを有効にする」から、「有効にする」をクリックします。

2. 除外作成の対象とするグループを設定し、「ルール学習モード」をクリックします。

■ 「ルール学習モード」設定画面 ■「ルール学習モード」設定画面

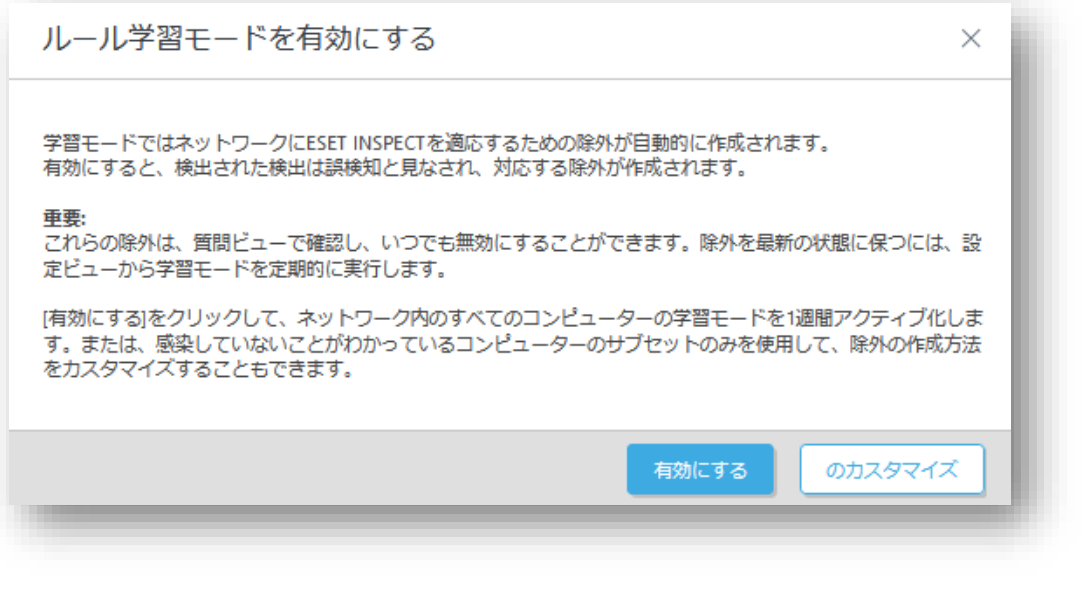

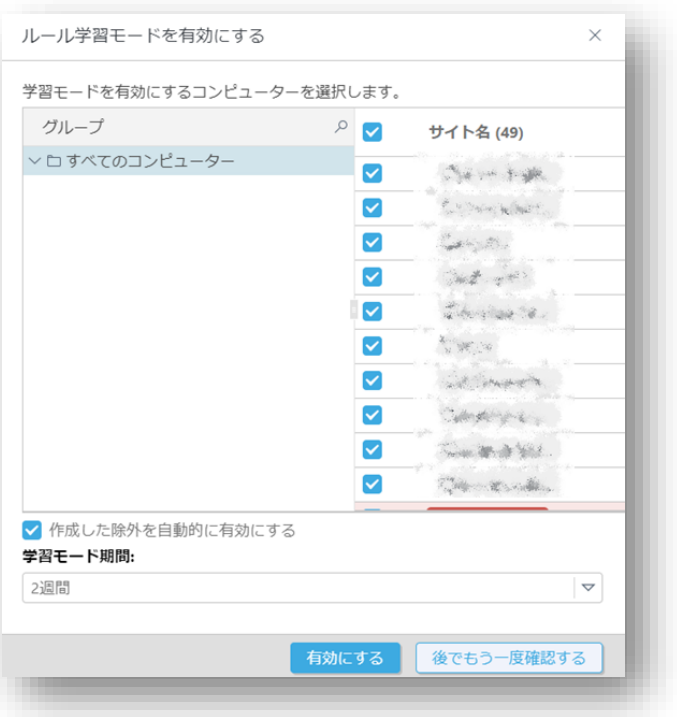

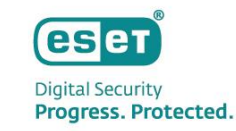

- 1. 「ルール学習モード」によるチューニング(2/2) 「ルール学習モード」の期間が終了したら、メインメニューの「質問」より有効化する除外を選択します。
	- 3. メインメニューの「質問」より、「ルール学習モード」により作成された除外を確認します。
	- 4. 作成された除外を有効化する場合は「ACCEPT EXCLUSION」をクリックします。

#### ■メインメニュー「質問」画面 ■除外ルール有効化画面

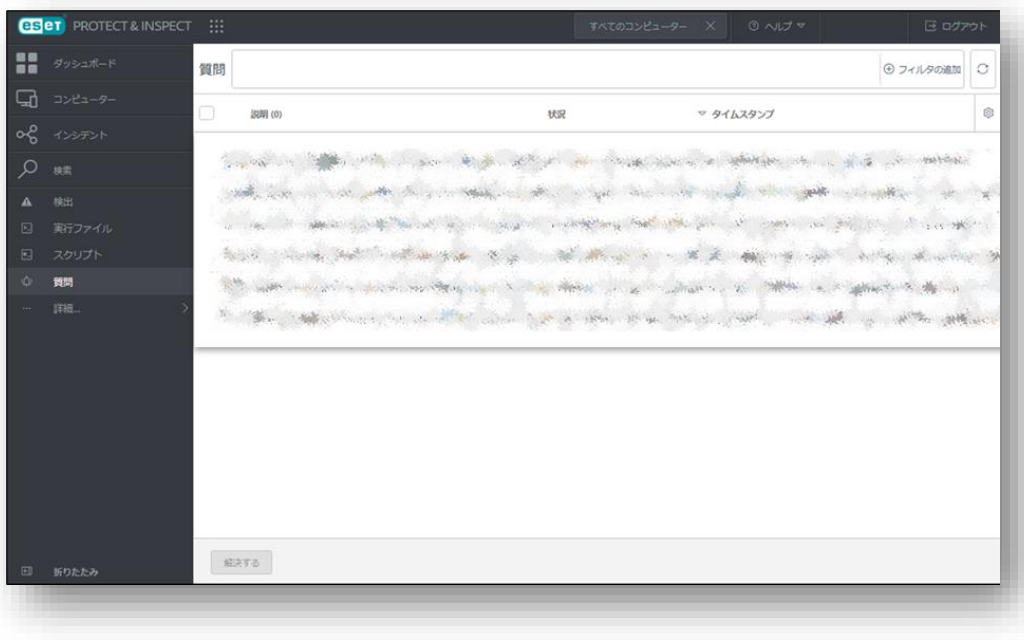

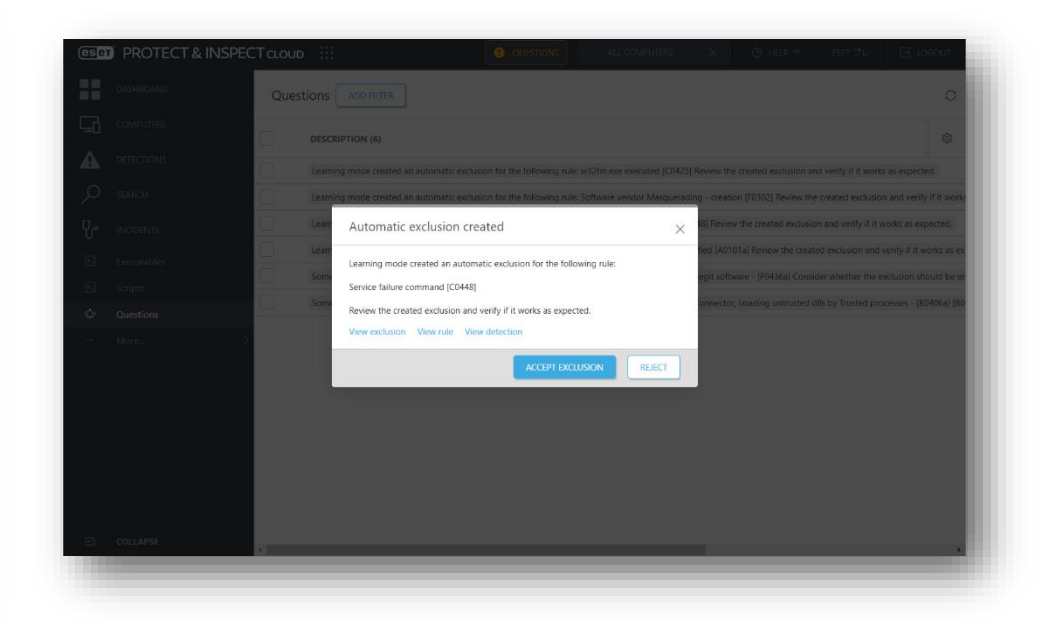

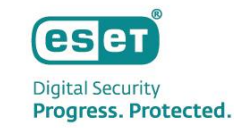

「フィルタの追加」を使用して、表示 させる情報の期間や対象のコンピュー

2. 手動によるチューニング(1/3)

EIで表示されているアラートを確認し、お客様の業務により発生しているアラートである場合は手動で除外を作成します。 アラートは「ダッシュボード」や「検出」から確認できます。

1. 「ダッシュボード」からアラートを確認する場合は、発生しているアラートTOP10の円グラフ、または画面下部のタイムラインをクリックします。 「検出」からアラートを確認する場合は、画面上部のフィルターを使用し、「ルール」や「実行ファイル」などでアラートを確認します。

■メインメニュー「検出」画面

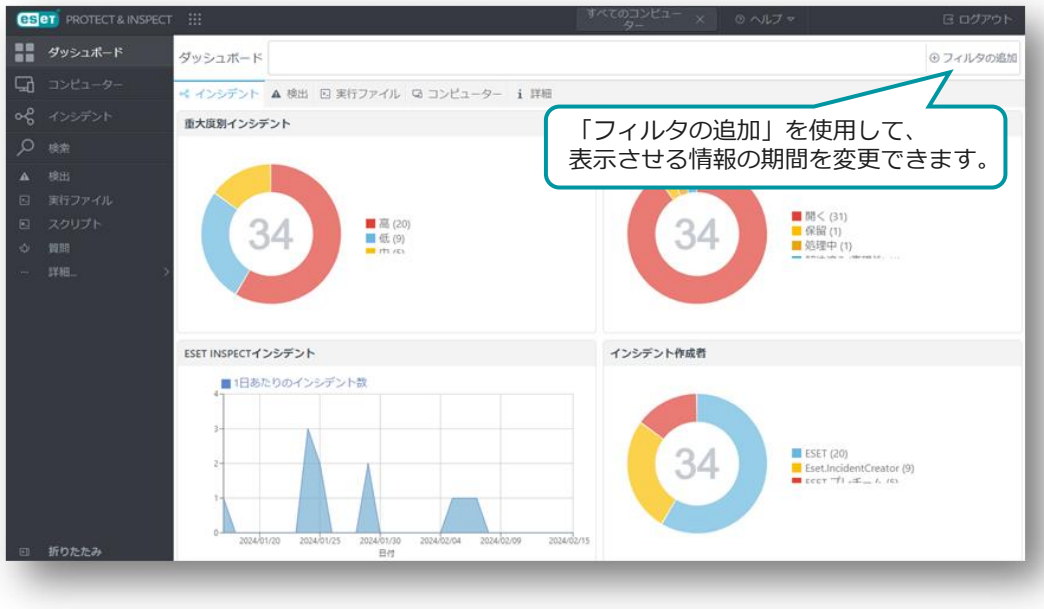

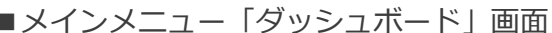

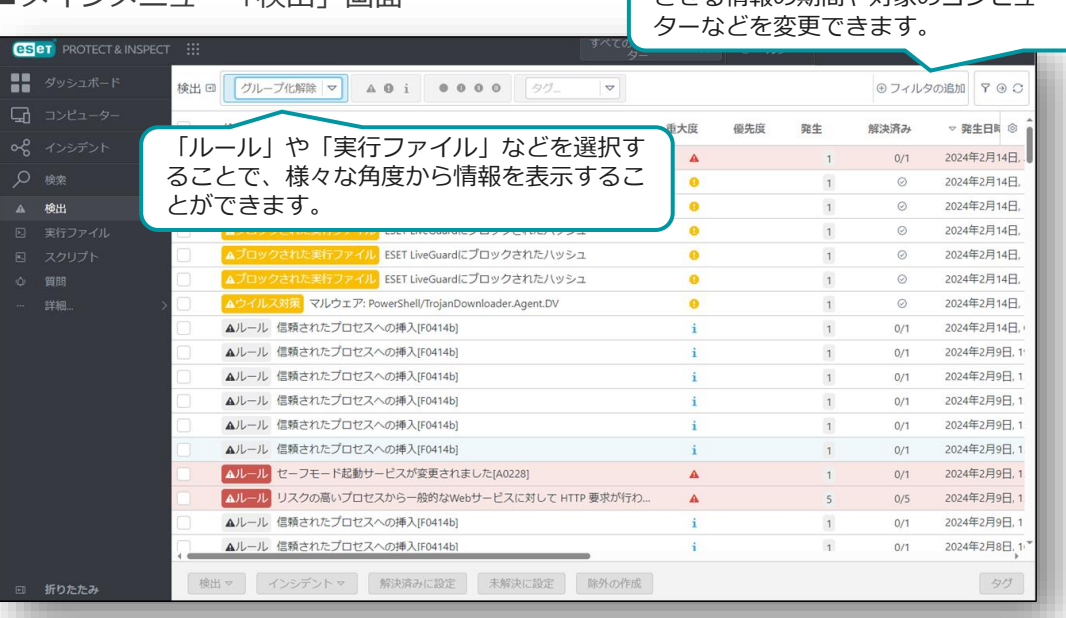

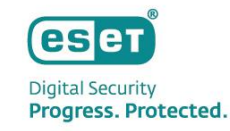

2. 手動によるチューニング(2/3)

検出を除外しても問題ないことを十分確認してから作成します。 ※ プロセスツリーやESET LiveGridによるレピュテーションの評価、検出されたファイルのシグネチャーの有無などをもとに判断します。 2. 除外を作成するアラートを選択し、「除外の作成」をクリックします。

(複数の検出を選択して「除外の作成」をクリックすることで、検出情報をマージした除外が作成できます。)

3. 「基本」画面では、作成する除外の名前や説明を入力します。

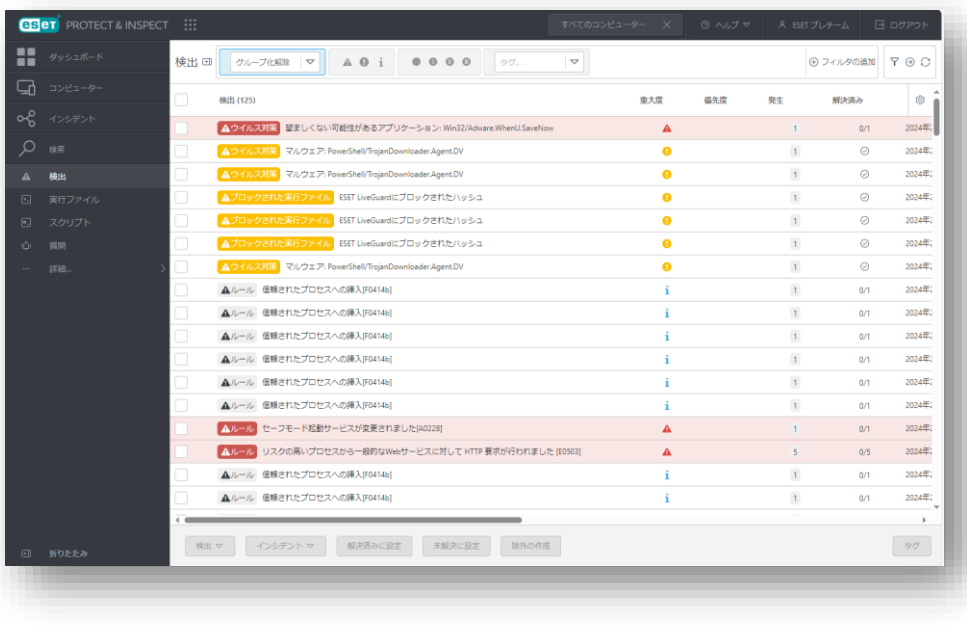

#### ■メインメニュー「検出 | 画面 ■ ■ ■ ■ ■メインメニュー「ルール除外の作成 | 画面

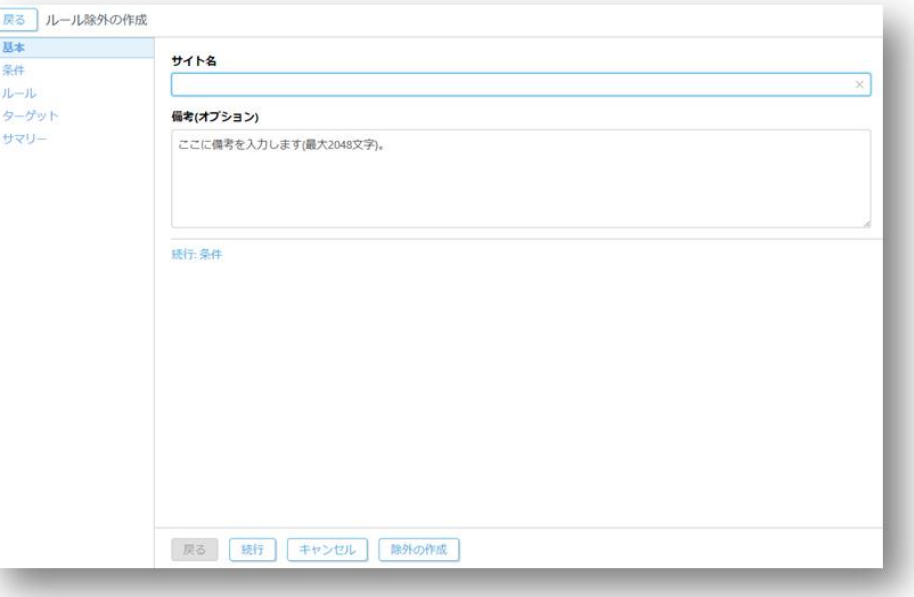

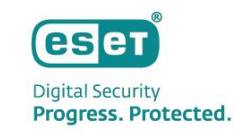

2. 手動によるチューニング(3/3)

除外のルールを設定します。

※ プロセスツリーやESET LiveGridによるレピュテーションの評価、検出されたファイルのシグネチャーの有無などをもとに判断します。

- 4. 「条件」画面では、除外のルールを作成します。 ※ 除外はプリセットされた項目からチェックボックスで条件を選択して作成できる基本エディター、XMLで記述する自由度の高い詳細エディターの2種類があります。 5. 除外のルールを作成したら「ルール」画面にて、「一致する検出を解決する」にチェックが入っていることを確認して、
- 「除外の作成」をクリックします。

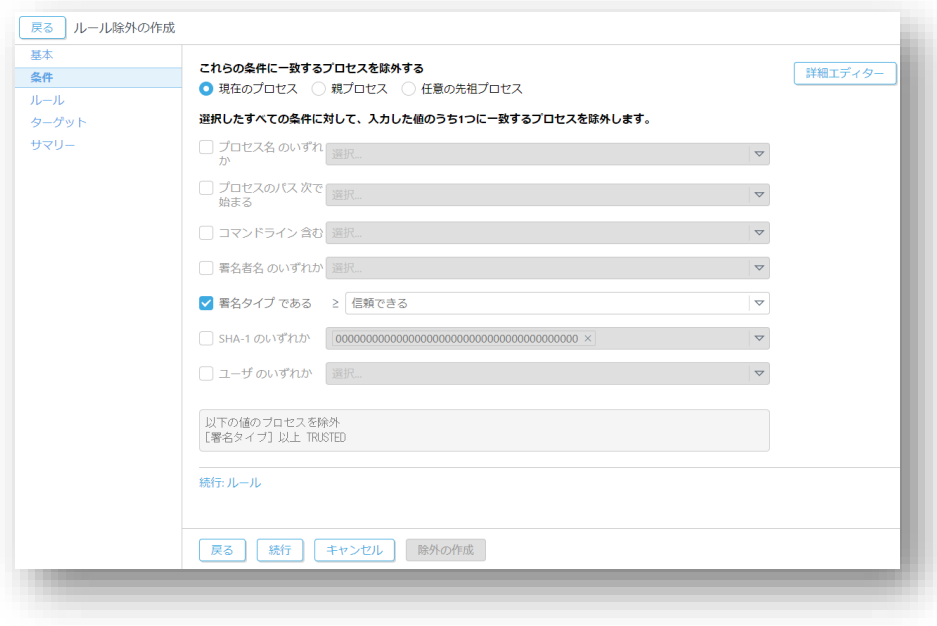

#### ■基本エディター画面 ■詳細エディター画面

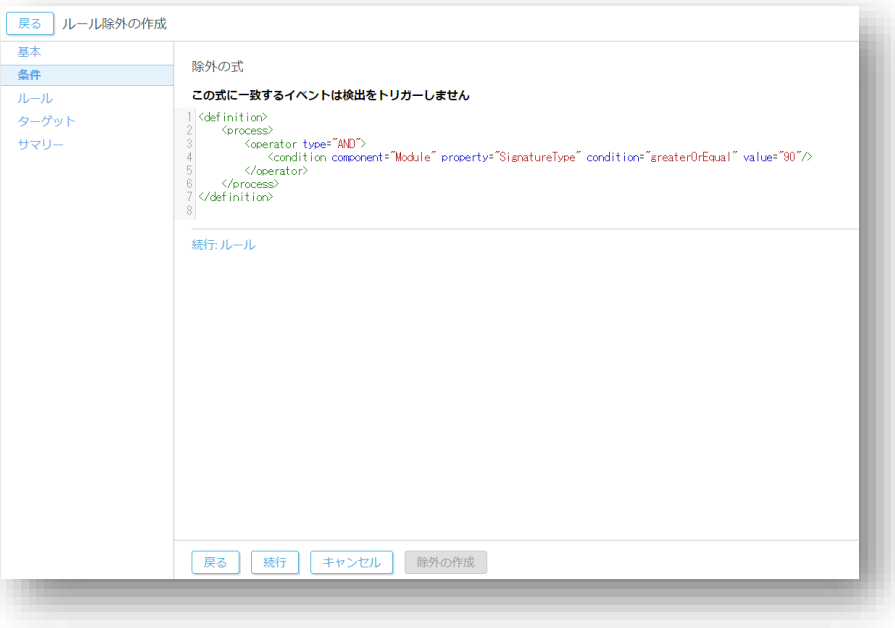

※詳細エディターでの除外の記述方法に関しては以下をご参照ください。 [https://help.eset.com/ei\\_rules/2.0/ja-JP/?index.html](https://help.eset.com/ei_rules/2.0/ja-JP/?index.html)

Canon Marketing Japan Inc. 54

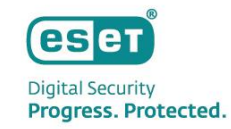

# Ⅳ**. その他の情報**

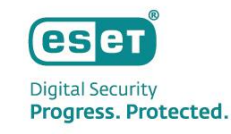

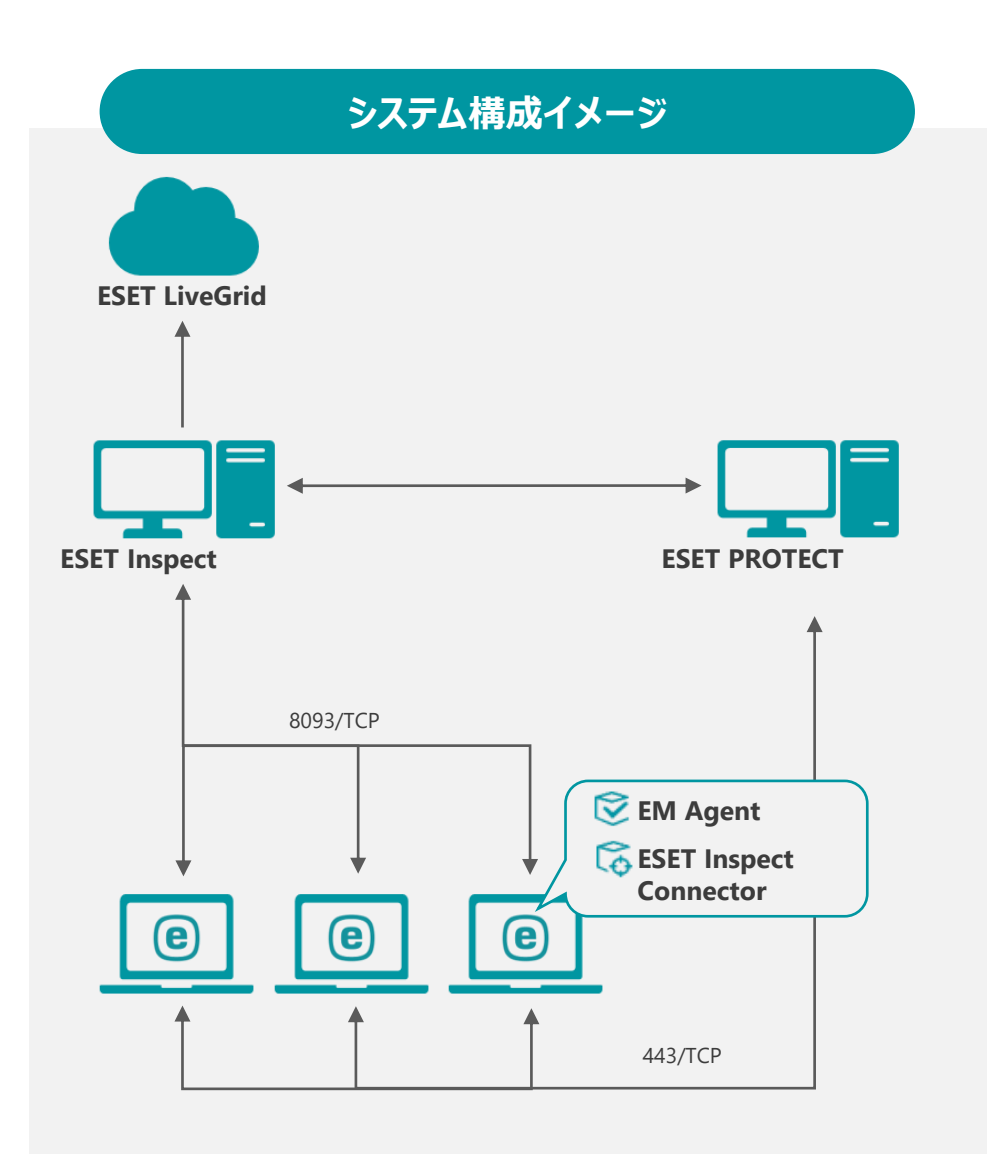

#### **ESET Inspect (EI)**

EI/EI on-premはEI Connectorを使用してエンドポイントデバイスでリアルタ イムにデータを収集します。データは一連のEI/EI on-prem内のルールと照合 され、疑わしいアクティビティが自動的に検出されます。この集約された データにより、異常で疑わしいアクティビティをより効率的に検索し、正確 なインシデント対応、管理、およびレポートの作成ができます。

#### **ESET PROTECT (EP)**

EP/EP on-premはクライアントプログラムの情報収集や設定の変更、インス トーラーの作成、タスク配布などを行います。クライアントとの通信はEM Agentを経由して行います。

#### **ESET Inspect Connector (EI Connector)**

EI Connectorはクライアントのデータを収集し7分間隔でEIへデータを送信し ます。また、悪意のあるコンポーネントを削除し、これらのコンポーネント の実行をブロックします。

#### **ESET Managementエージェント (EM Agent)**

EM Agentは、クライアントから情報を収集し、10分間隔でEPへデータを送 信します。また、EPからのタスク配布などはEM Agentへ送信されたのち、 EM Agentがクライアントへ送信します。

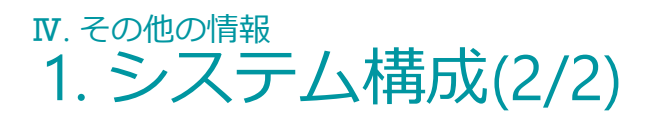

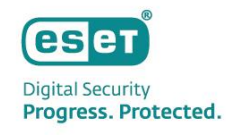

#### **システム構成に関連する主な通信ポート**

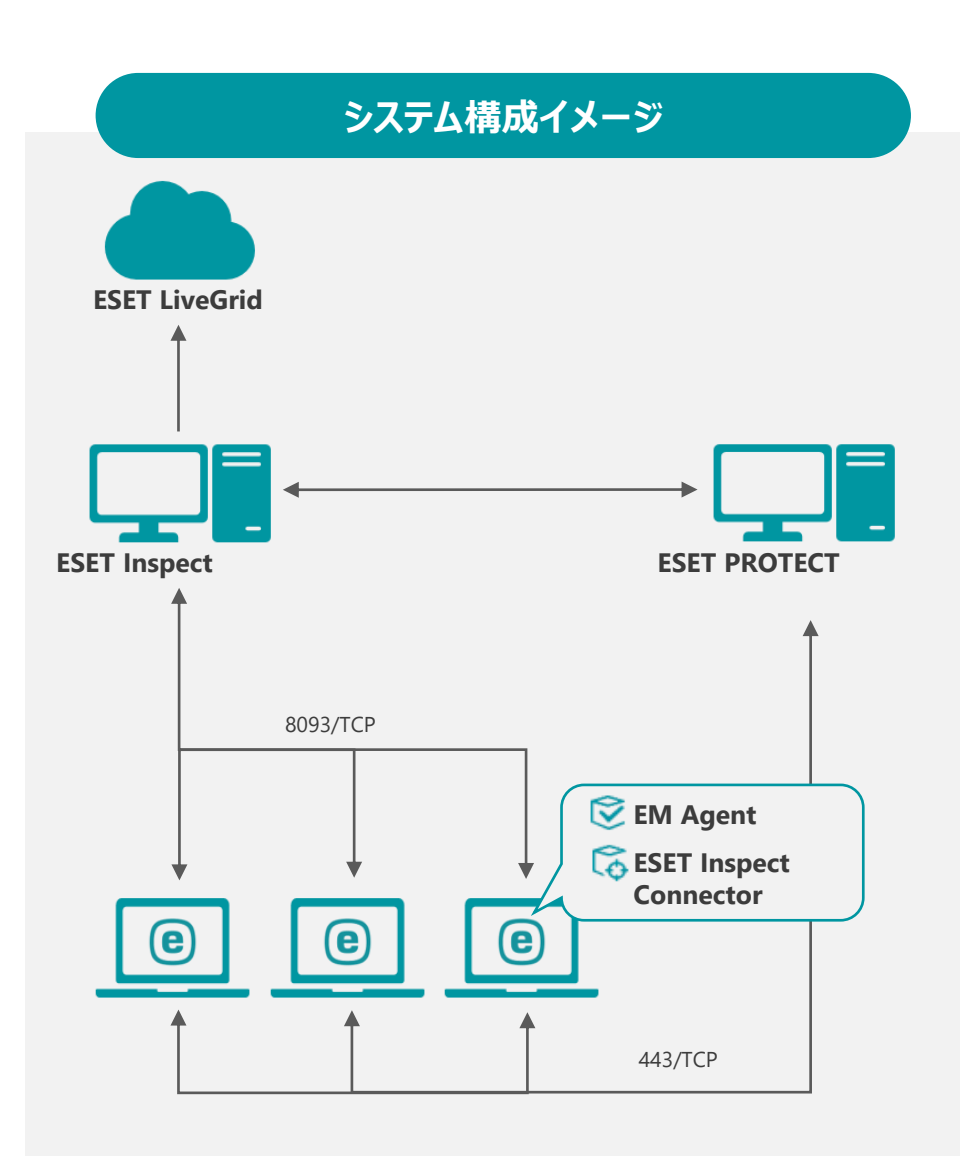

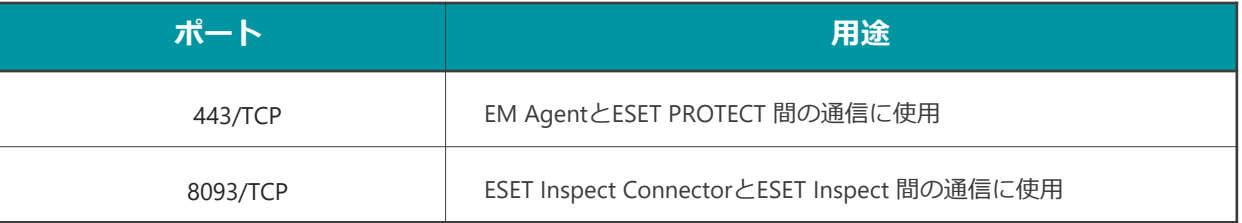

#### **サポートされるアプリケーションバージョン**

※MDRでご利用いただく各プログラムは最新バージョンのご利用を推奨しております。 (サポートより最新へバージョンアップのお願いをする場合もございます。)

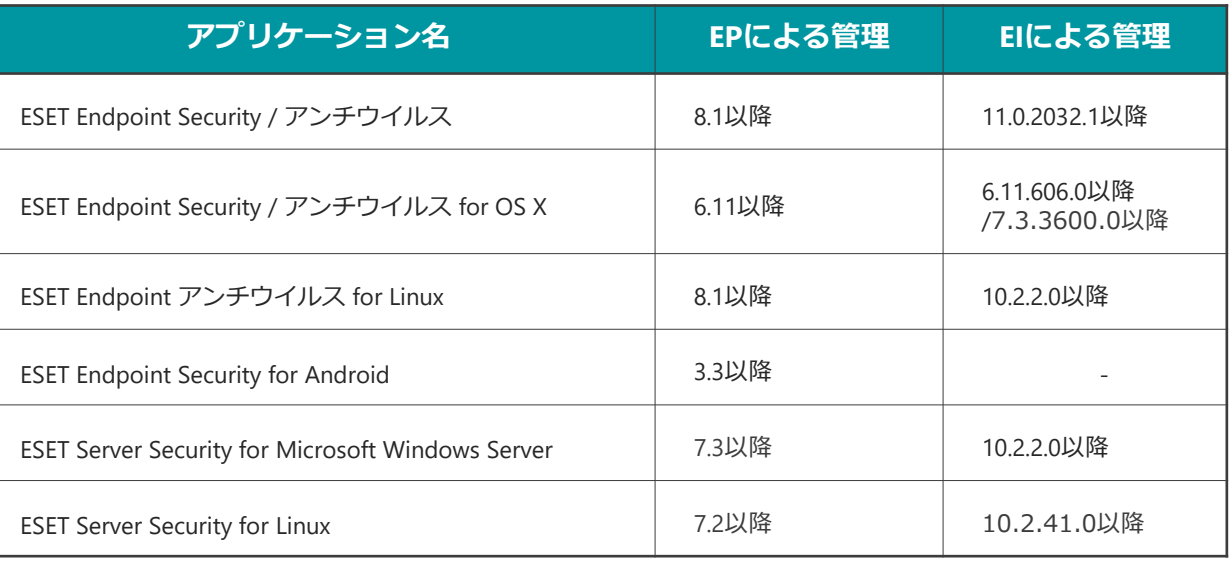

#### **ログの格納期間**

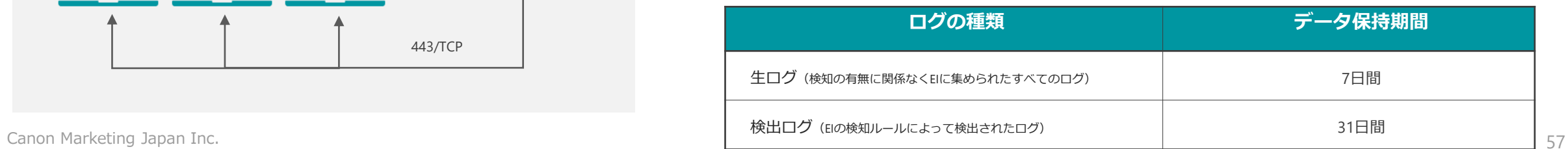

# Ⅳ. その他の情報 2. EPとEIのバージョンアップについて

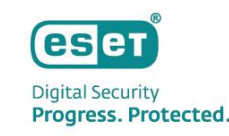

- **ESET PROTECT とESET Inspect のバージョンアップ** EPとEIのバージョンアップはESET社にて実施されるためお客様による作業は不要です。 ※ バージョンアップの個別対応は不可となります。
- **ESET PROTECT のバージョンアップ作業に関して**

EPのバージョンアップはESET社により段階的に行われ、バージョンアップ中は2~3分程度 EPにアクセスできなくなります。 EM Agentはログを溜め込む機能があるため、EPバージョンアップ後にEPにログ転送を再開します。

### • **ESET Inspect のバージョンアップ作業に関して**

EIのバージョンアップはESET社により段階的に行われ、バージョンアップ中は2~5分程度 EIにアクセスできなくなります。 EI Connectorはログを溜め込む機能があるため、EIバージョンアップ後にEIにログ転送を再開します。

• **ESET Management Agentのバージョンアップ**

EM Agentは自動バージョンアップに対応しています。 新しいバージョンのEM Agentがリリースされると、その2週間後から自動アップグレードがトリガーされます。

• **ESET Inspect Connectorのバージョンアップ**

EI Connectorのバージョンアップはお客様自身で実施いただく必要がございます。 EPのソフトウェアインストールタスクを利用してバージョンアップをお願いいたします。

# Ⅳ. その他の情報 3. サポート情報

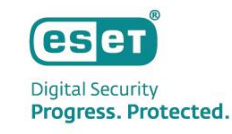

- **弊社Webページにてサポート情報を記載しております。** ESET PROTECTソリューションシリーズ サポート情報(Q&A) [https://eset-support.canon-its.jp/?site\\_domain=business](https://eset-support.canon-its.jp/?site_domain=business)
- **ESET PROTECTソリューションシリーズの プラグラムおよびマニュアルはユーザーズサイトにてご提供しております。** ESET PROTECTソリューション ユーザーズサイト <https://canon-its.jp/product/eset/users/index.html>
- **以下の各種オンラインヘルプもご確認ください。** ESET PROTECT のオンラインヘルプ [https://help.eset.com/protect\\_cloud/ja-JP/](https://help.eset.com/protect_cloud/ja-JP/)

ESET Inspect のオンラインヘルプ [https://help.eset.com/ei\\_cloud/ja-JP/](https://help.eset.com/ei_cloud/ja-JP/)